# **TDSHT3 HDMI Compliance Test Software Quick Start User Manual**

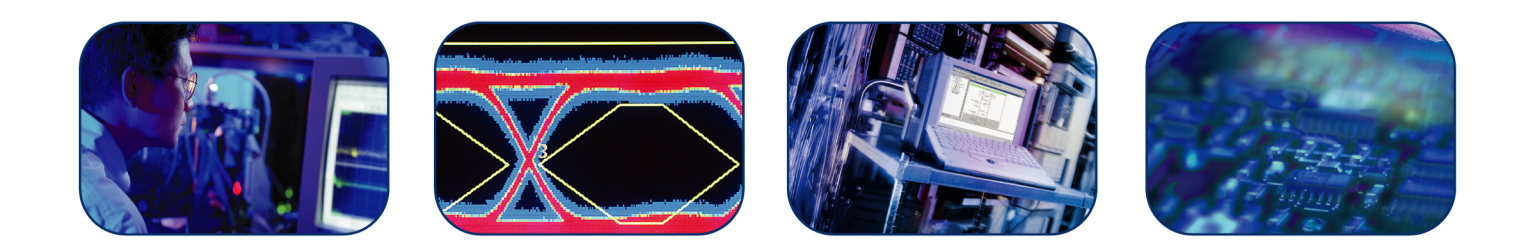

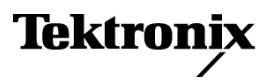

**TDSHT3 HDMI Compliance Test Software Quick Start User Manual**

This document applies to TDSHT3 version 3.3.0 and above, which supports HDMI CTS 1.3b1 specifications.

**www.tektronix.com 077-0119-00**

**Tektronix** 

Copyright © Tektronix. All rights reserved. Licensed software products are owned by Tektronix or its subsidiaries or suppliers, and are protected by national copyright laws and international treaty provisions.

Tektronix products are covered by U.S. and foreign patents, issued and pending. Information in this publication supersedes that in all previously published material. Specifications and price change privileges reserved.

TEKTRONIX and TEK are registered trademarks of Tektronix, Inc.

#### **Contacting Tektronix**

Tektronix, Inc. 14200 SW Karl Braun Drive P.O. Box 500 Beaverton, OR 97077 USA

For product information, sales, service, and technical support:

- In North America, call 1-800-833-9200.  $\mathcal{L}_{\mathcal{A}}$
- $\equiv$ Worldwide, visit [www.tektronix.com](http://www.tektronix.com/contact) to find contacts in your area.

#### **Warranty 9(b)**

Tektronix warrants that the media on which this software product is furnished and the encoding of the programs on the media will be free from defects in materials and workmanship for a period of three (3) months from the date of shipment. If any such medium or encoding proves defective during the warranty period, Tektronix will provide a replacement in exchange for the defective medium. Except as to the media on which this software product is furnished, this software product is provided "as is" without warranty of any kind, either express or implied. Tektronix does not warrant that the functions contained in this software product will meet Customer's requirements or that the operation of the programs will be uninterrupted or error-free.

In order to obtain service under this warranty, Customer must notify Tektronix of the defect before the expiration of the warranty period. If Tektronix is unable to provide a replacement that is free from defects in materials and workmanship within a reasonable time thereafter, Customer may terminate the license for this software product and return this software product and any associated materials for credit or refund.

THIS WARRANTY IS GIVEN BY TEKTRONIX WITH RESPECT TO THE PRODUCT IN LIEU OF ANY OTHER WARRANTIES, EXPRESS OR IMPLIED. TEKTRONIX AND ITS VENDORS DISCLAIM ANY IMPLIED WARRANTIES OF MERCHANTABILITY OR FITNESS FOR A PARTICULAR PURPOSE. TEKTRONIX' RESPONSIBILITY TO REPLACE DEFECTIVE MEDIA OR REFUND CUSTOMER'S PAYMENT IS THE SOLE AND EXCLUSIVE REMEDY PROVIDED TO THE CUSTOMER FOR BREACH OF THIS WARRANTY. TEKTRONIX AND ITS VENDORS WILL NOT BE LIABLE FOR ANY INDIRECT, SPECIAL, INCIDENTAL, OR CONSEQUENTIAL DAMAGES IRRESPECTIVE OF WHETHER TEKTRONIX OR THE VENDOR HAS ADVANCE NOTICE OF THE POSSIBILITY OF SUCH DAMAGES.

# **Table of Contents**

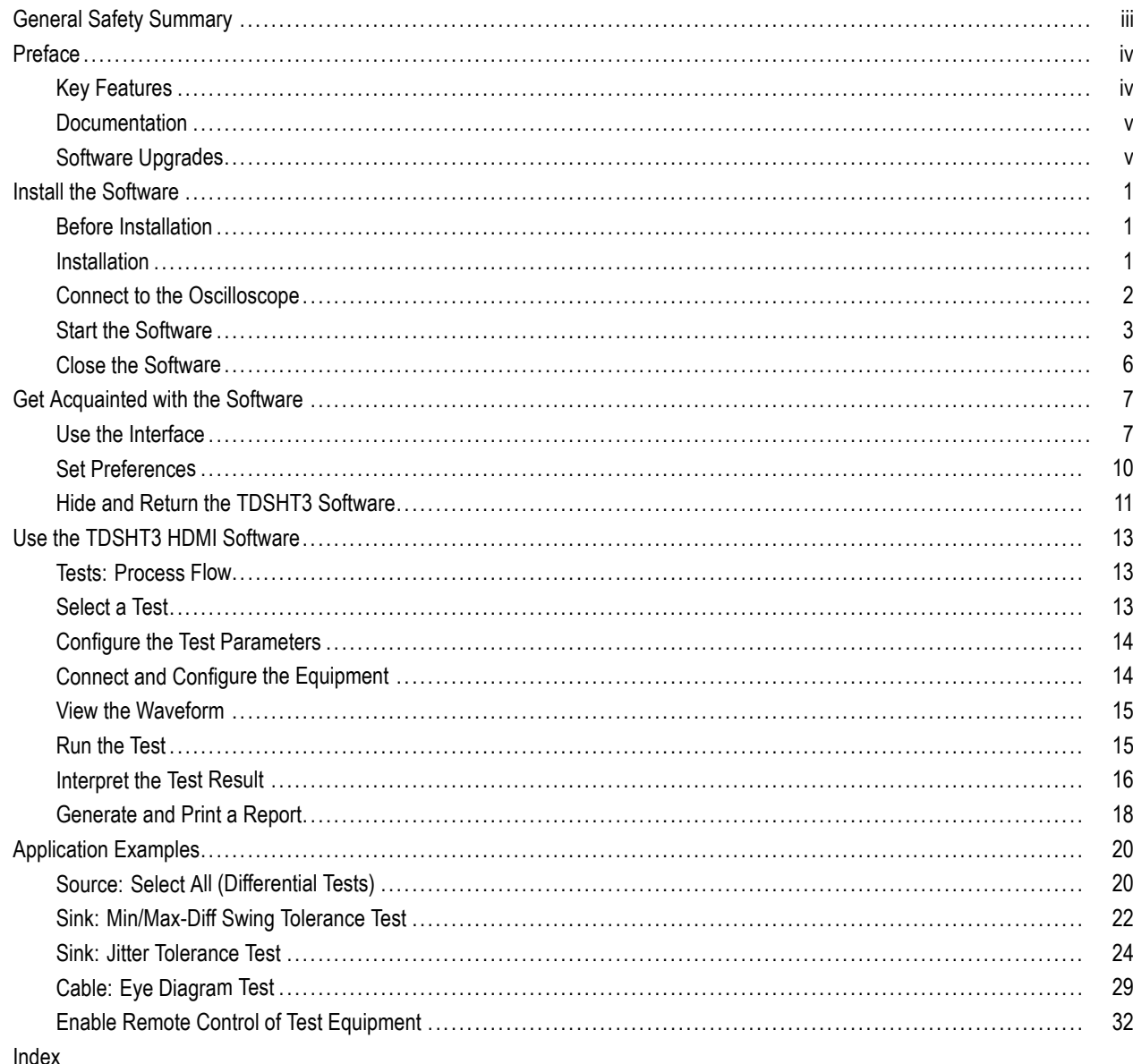

# <span id="page-8-0"></span>**General Safety Summary**

Review the following safety precautions to avoid injury and prevent damage to this product or any products connected to it.

To avoid potential hazards, use this product only as specified.

*Only qualified personnel should perform service procedures.*

While using this product, you may need to access other parts of a larger system. Read the safety sections of the other component manuals for warnings and cautions related to operating the system.

#### **To Avoid Fire or Personal Injury**

**Connect and Disconnect Properly.** Connect the probe output to the measurement instrument before connecting the probe to the circuit under test. Connect the probe reference lead to the circuit under test before connecting the probe input. Disconnect the probe input and the probe reference lead from the circuit under test before disconnecting the probe from the measurement instrument.

**Observe All Terminal Ratings.** To avoid fire or shock hazard, observe all ratings and markings on the product. Consult the product manual for further ratings information before making connections to the product.

Do not apply a potential to any terminal, including the common terminal, that exceeds the maximum rating of that terminal.

**Do Not Operate Without Covers.** Do not operate this product with covers or panels removed.

**Do Not Operate With Suspected Failures.** If you suspect that there is damage to this product, have it inspected by qualified service personnel.

**Avoid Exposed Circuitry.** Do not touch exposed connections and components when power is present.

**Do Not Operate in Wet/Damp Conditions.**

**Do Not Operate in an Explosive Atmosphere.**

**Keep Product Surfaces Clean and Dry.**

#### **Terms in this Manual**

These terms may appear in this manual:

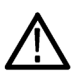

*WARNING. Warning statements identify conditions or practices that could result in injury or loss of life.*

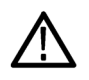

*CAUTION. Caution statements identify conditions or practices that could result in damage to this product or other property.*

# <span id="page-9-0"></span>**Preface**

The TDSHT3 HDMI Compliance Test Software is a High Definition Multimedia Interface (HDMI) Compliance Test Solution, which runs on a Tektronix oscilloscope. This software helps you perform HDMI physical layer validation and compliance testing.

*NOTE. You will be provided with two TDSHT3 applications, one supporting CTS 1.2a specification displayed as TDSHT3 and the other supporting CTS 1.3b1 specification displayed as TDSHT3v1.3. Both these applications can be loaded onto the oscilloscope but you can run only one application at a time. For more information on TDSHT3 supporting CTS1.2a specification refer to the TDSHT3 HDMI Quick Start User Manual (Tektronix part number: 071-1961-01).*

## **Key Features**

- $\overline{\phantom{a}}$ Conformance to HDMI 1.3a standards and test specifications (CTS version 1.3b1) ensures reliable results
- П Complete validation to standards with wide range of tests for source, sink, and cable devices
- Accurate source tests using precise measurement techniques n.
- n. Dependable sink tests with closed-loop measurements that eliminate nonlinearities in test setup
- $\mathcal{L}_{\mathcal{A}}$ Automated sink and cable tests with remote control of signal sources
- H Automatic mask fit, measurements, and pass or fail notification
- $\overline{\phantom{a}}$ In-depth analysis with statistical analysis and mask margins
- ш One-button selection of multiple tests
- n. One-button csv-format summary and HTML consolidated reports
- $\mathbf{r}$ Complete compliance solution with an elaborate test fixture, signal sources, and TDR
- Source Single-Ended tests can be performed on two lanes n.
- П Source Differential and Cable Eye diagram tests can be performed on all four lanes: Clock, Data0, Data1, and Data2

### <span id="page-10-0"></span>**Documentation**

This manual describes the installation and basic operation of the TSDHT3 software. For more detailed information, see the online help. The following information is available for this product:

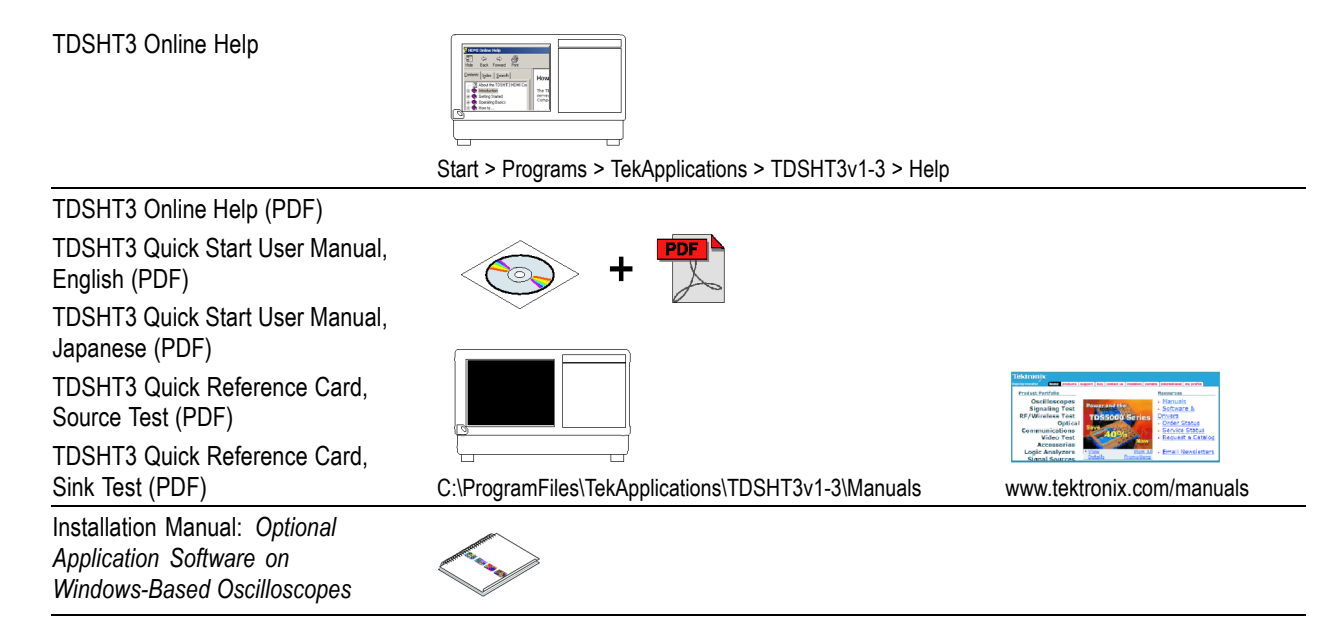

## **Software Upgrades**

Periodic software upgrades may become available. Note that the software is only operational if you have a valid option key for the specific oscilloscope model and serial number.

To check for upgrades:

- **1.** Go to www.tektronix.com/software.
- **2.** Enter the product name (**TDSHT3**).

# <span id="page-12-0"></span>**Install the Software**

The TDSHT3 software must be installed on a Tektronix oscilloscope.

The 4-Channel feature allows you to perform Source/Cable tests on all four lanes (Clock, Data0, Data1, and Data2). The application generates a comprehensive test report for all channels when a measurement completes. It uses the real time capability of the DPO series oscilloscopes and reduces the testing time. It supports the following oscilloscopes:

- DPO70804 and DSA70804 (recommended)
- DPO71254 and DSA71254
- DPO71604 and DSA71604
- DPO72004 and DSA72004

This version of the TDSHT3 software also works on the following oscilloscopes but the 4-Channel feature is not supported:

- TDS7254 and TDS7254B
- TDS7404 and TDS7404B
- CSA7404 and CSA7404B
- TDS7704B
- **TDS6604B**
- **TDS6804B**
- TDS6124C
- **TDS6154C**
- DPO70404 and DSA70404
- DPO70604 and DSA70604

## **Before Installation**

- TekVisa must be installed on the oscilloscope. If you do not have TekVisa, you can download it from the Tektronix Web site, in the same location as for *Software Upgrades*. [\(See page v,](#page-10-0) *[Software Upgrades](#page-10-0)*[.\)](#page-10-0)
- Please read the Readme.txt file on the product software CD before you install the software.

## **Installation**

- **1.** Close all applications.
- **2.** Insert the product software CD into the CD drive of the oscilloscope.
- **3.** The installation wizard will guide you through the installation. If this is a version upgrade, the existing software will be automatically removed before the new version is installed.
- **4.** The software files will be installed at C:\Program Files\TekApplications\TDSHT3v1–3.

## <span id="page-13-0"></span>**Connect to the Oscilloscope**

Each test requires specific equipment setups and specific test adapters. Click **More** within the connect pane to see how to connect the device under test and test equipment to your oscilloscope. The following test adapters are required, depending on the tests that you will be running:

- ET-HDMI-TPA-R, available from Efficere Technologies (recommended)
- ET-HDMI-TPA-P, available from Efficere Technologies (recommended)

The test fixtures mentioned below can only work for limited HDMI resolutions.

- $\overline{\phantom{a}}$ Tektronix HDMI TPA-P-DI (for Differential Source tests except Eye Diagram)
- $\overline{\phantom{a}}$ Tektronix HDMI TPA-P-SE (for Single-Ended Source tests)
- n. Tektronix HDMI TPA-P-TDR (for TDR tests) and Source tests (Eye Diagram)
- Tektronix HDMI TPA-R-DI (for Cable tests and Sink tests) П
- Tektronix HDMI TPA-R-SE (for Cable tests and Sink tests)  $\overline{\phantom{a}}$
- Tektronix HDMI TPA-R-TDR (for TDR tests and Sink tests)  $\mathcal{L}_{\mathcal{A}}$

## <span id="page-14-0"></span>**Start the Software**

To start the TDSHT3 software:

**1.** For TDS7000-series oscilloscopes, select **File > Run application > HDMI Compliance Test Software(1.3)**.

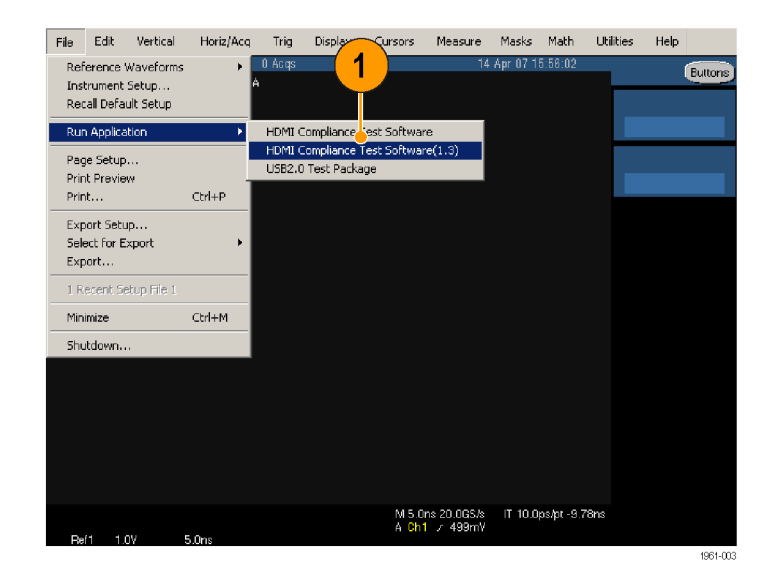

**2.** For TDS B- and TDS C-series oscilloscopes, select **App > HDMI Compliance Test Software(1.3)**.

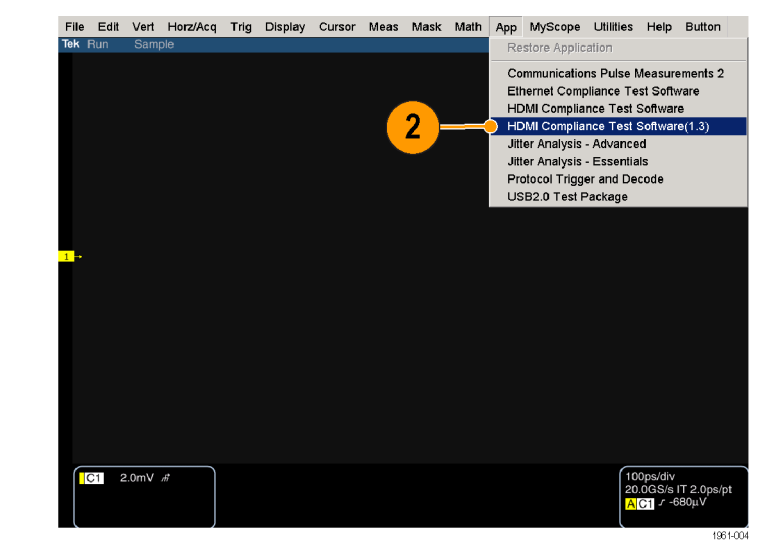

**3.** For DPO70000 and DSA70000-series oscilloscopes, select **Analyze > HDMI Compliance Test Software(1.3)**.

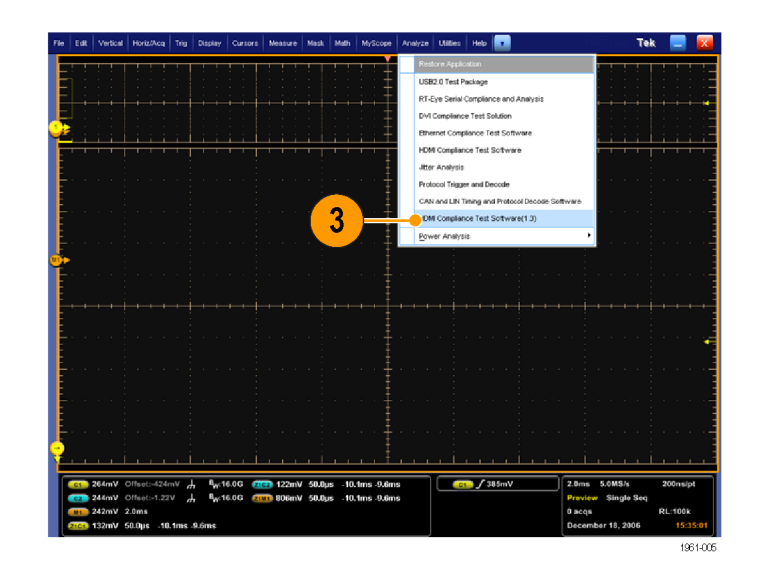

- **4.** The oscilloscope display resizes to fit in the upper part of the screen.
- **5.** The software displays in the lower part of the screen.

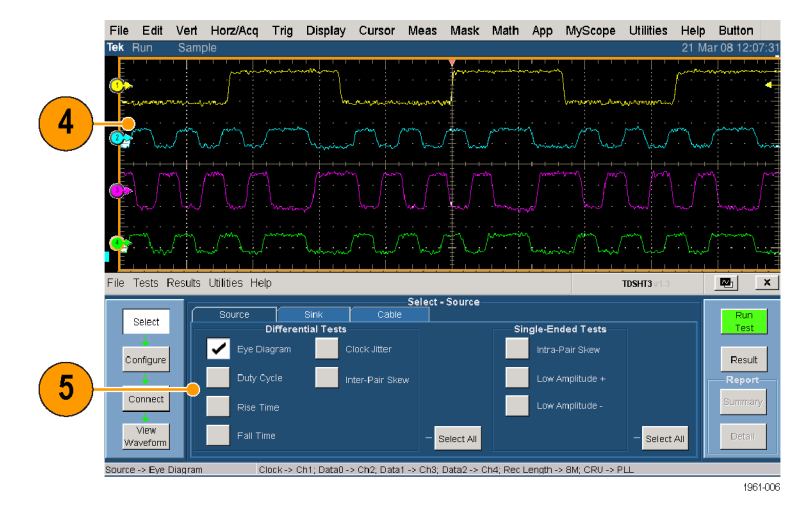

*NOTE. To ensure accurate results, calibrate the probes and the oscilloscope before you run tests.*

### <span id="page-16-0"></span>**Calibrate the Probes and Oscilloscope**

- **6.** Click **Utilities > Instrument Calibration** to begin calibrating the oscilloscope for signal path compensation.
- **7.** Click **Calibrate**.

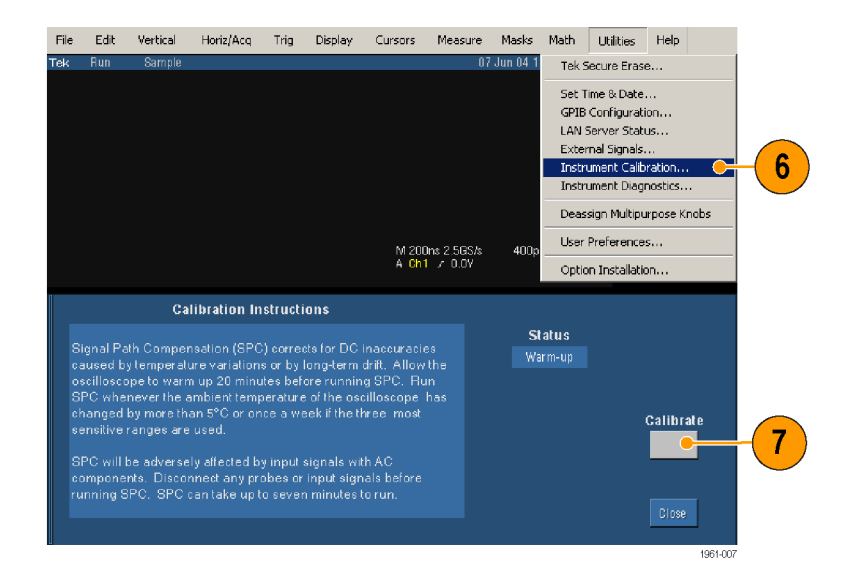

- **8.** Select **Vertical > Probe Cal** to begin calibrating the probes.
- **9.** Connect the probe calibration signal to the probe.

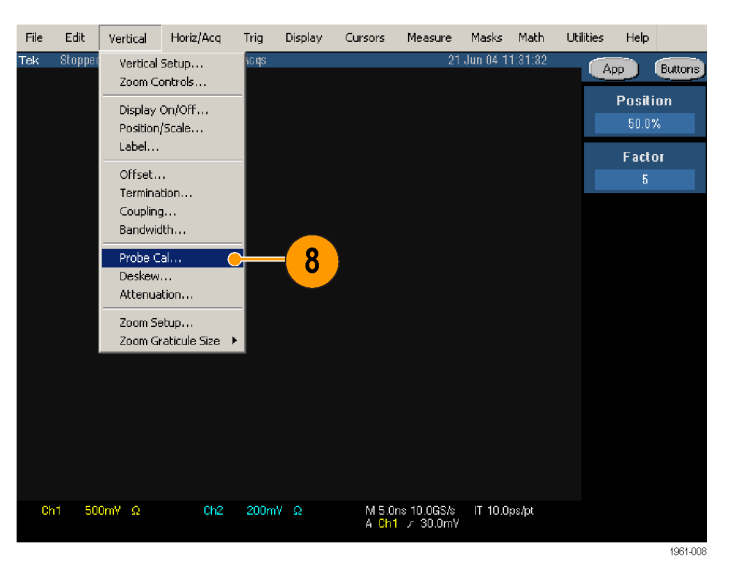

**10.** Click **Calibrate Probe**.

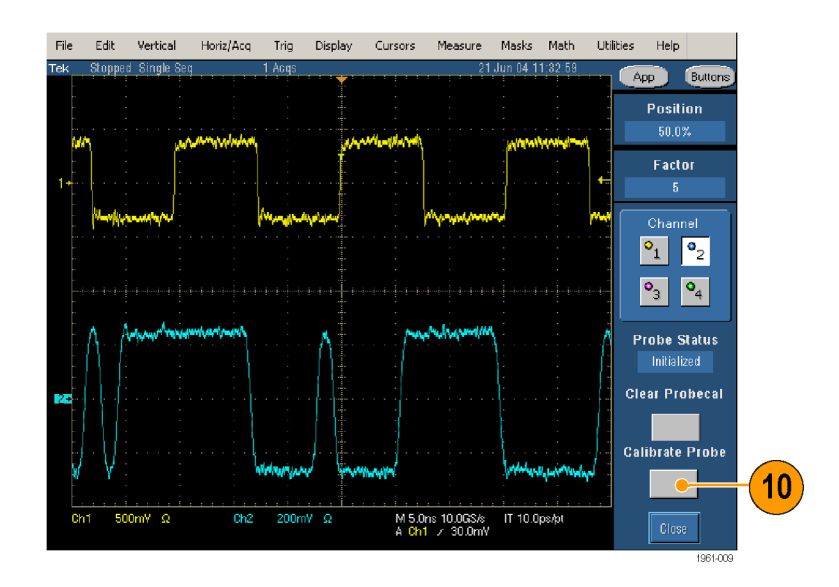

## <span id="page-17-0"></span>**Close the Software**

- **1.** Select **File > Exit**.
- **2.** You can also click the exit icon. Using other methods to exit the software will result in abnormal termination.
- **3.** When you exit the software, you can restore the oscilloscope to the settings that were in place before the TDSHT3 software changed them.

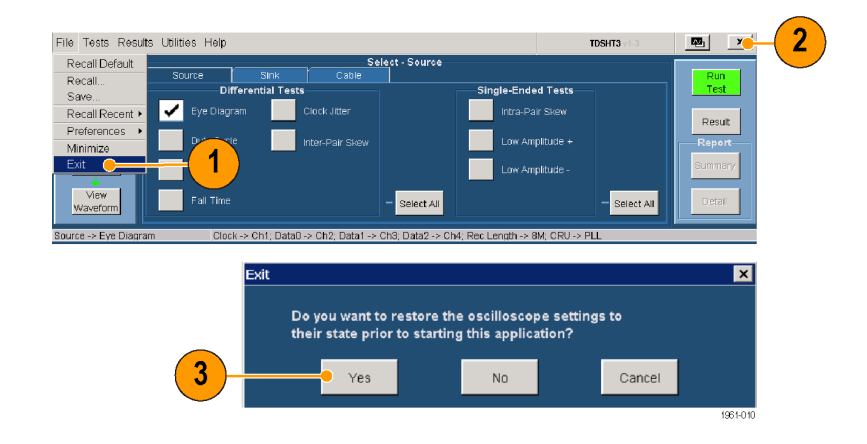

# <span id="page-18-0"></span>**Get Acquainted with the Software**

## **Use the Interface**

Use a keyboard, mouse, or touch screen to make selections in the TDSHT3 software.

Use menus, check boxes, and on-screen buttons to control the software functions. Use Microsoft Windows techniques to navigate menus and select or clear check boxes.

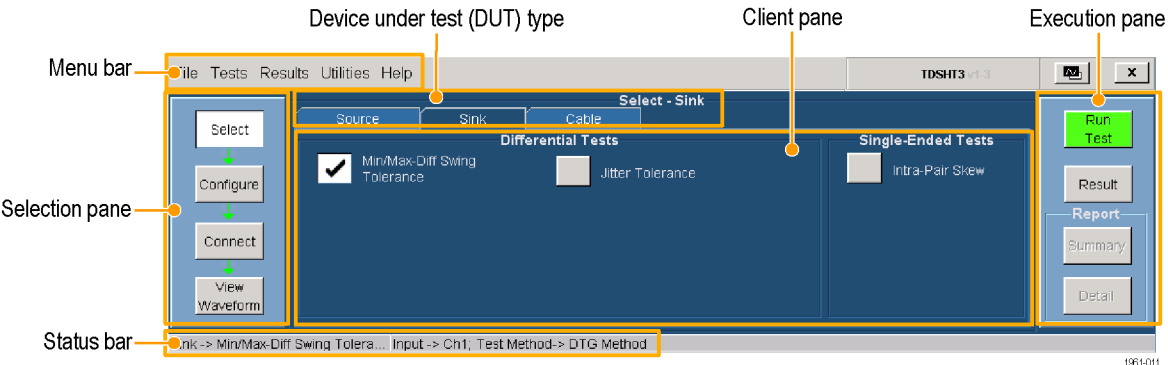

### **Virtual Keyboard**

**1.** Click **New**.

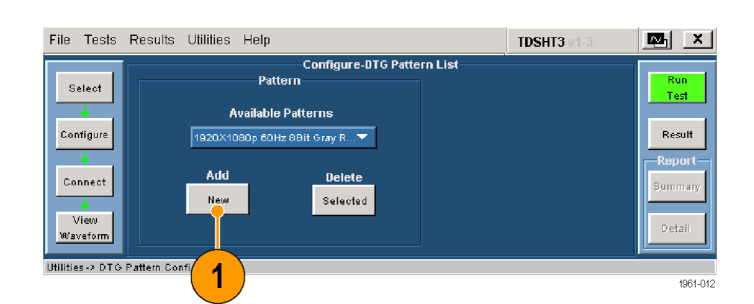

- **2.** Clear the existing text and type the new text.
- **3.** Click **Enter** to confirm your selection.

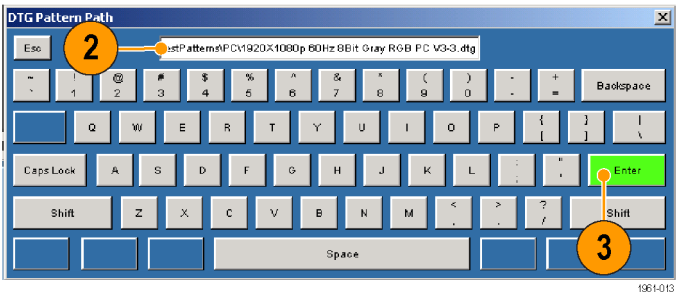

*NOTE. You must click Enter on the virtual keyboard; otherwise your selections are not valid.*

### <span id="page-19-0"></span>**Virtual Keypad**

- **1.** Click any number box.
- **2.** Click the keypad icon.

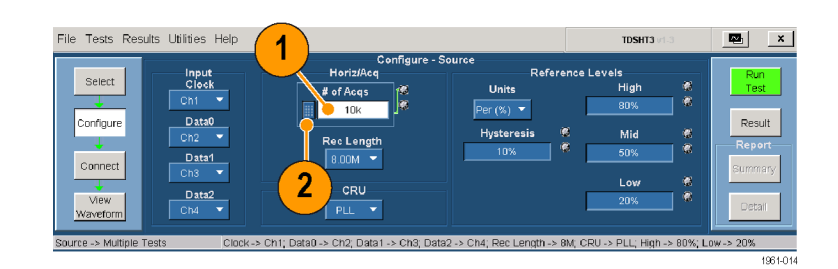

- **3.** Clear existing value and enter the value desired.
- **4.** Select a unit of measure.
- **5.** Click **Enter** to confirm your selection.

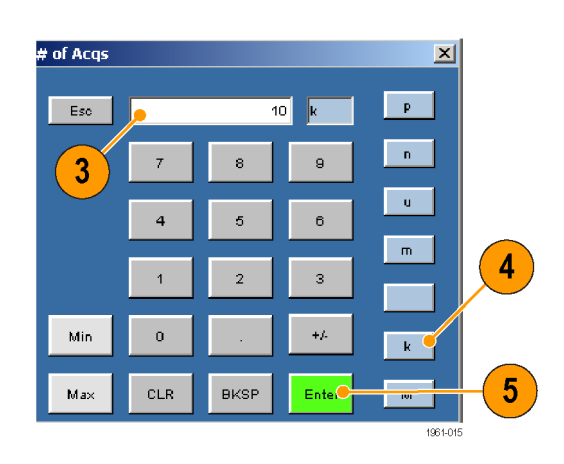

*NOTE. You must click Enter on the virtual keypad; otherwise your selections are not valid.*

### <span id="page-20-0"></span>**General Purpose Knob**

- **1.** Click any number box to display the connection to one of the general purpose knobs.
- **2.** Turn the corresponding knob on the oscilloscope front panel to adjust the value for the selected parameter.
- **3.** For better resolution, press the **FINE** button.

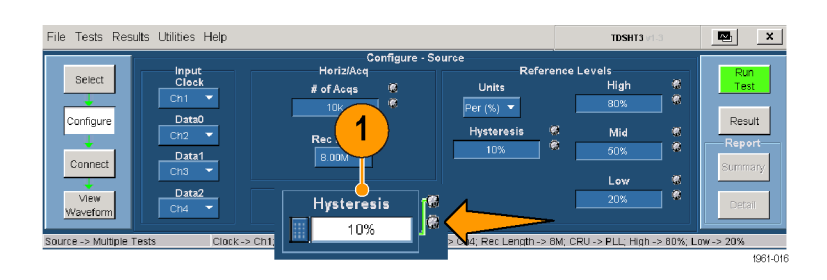

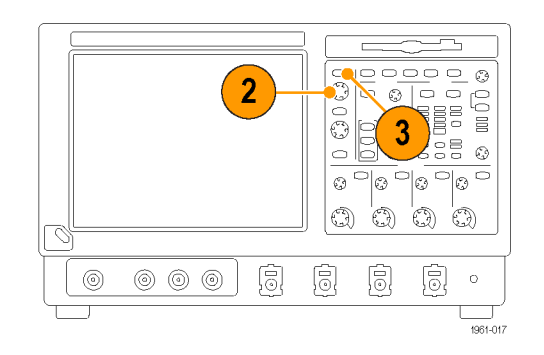

## <span id="page-21-0"></span>**Set Preferences**

- **1.** From the TDSHT3 software menu bar, click **File > Preferences**, and then select an option.
- **2.** Click the option again to clear the selection.

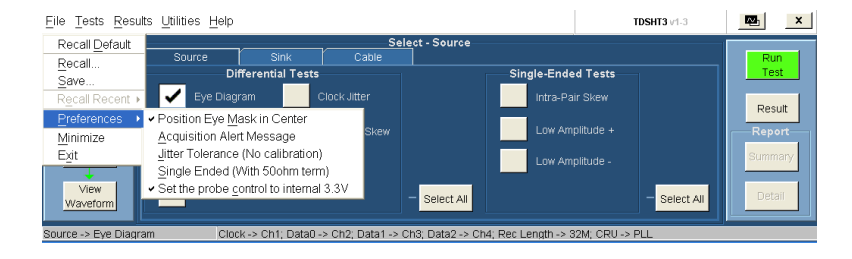

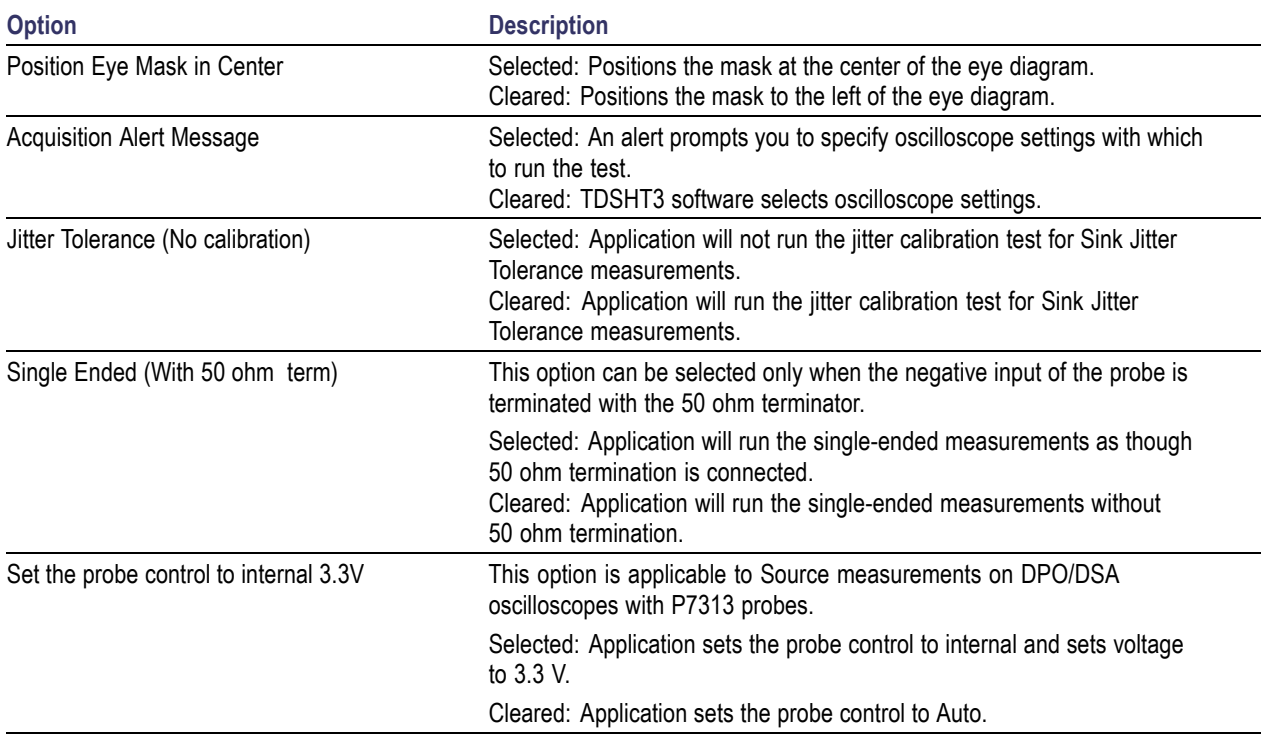

## <span id="page-22-0"></span>**Hide and Return the TDSHT3 Software**

**1.** Click the **hide** icon to minimize the TDSHT3 software and enlarge the oscilloscope display.

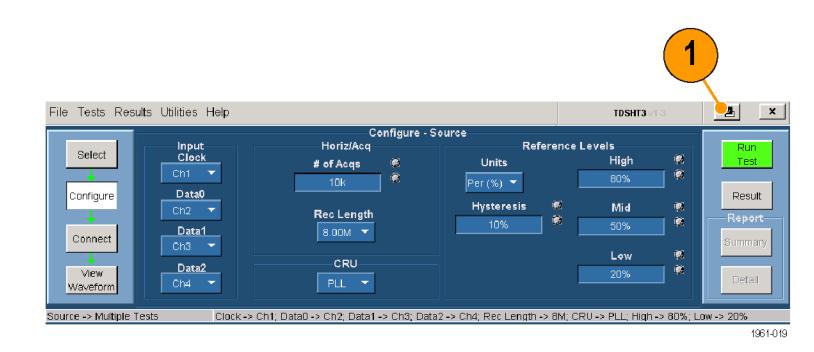

To return to the TDSHT3 software:

**2.** For TDS7000-series oscilloscopes, select the **APP** button.

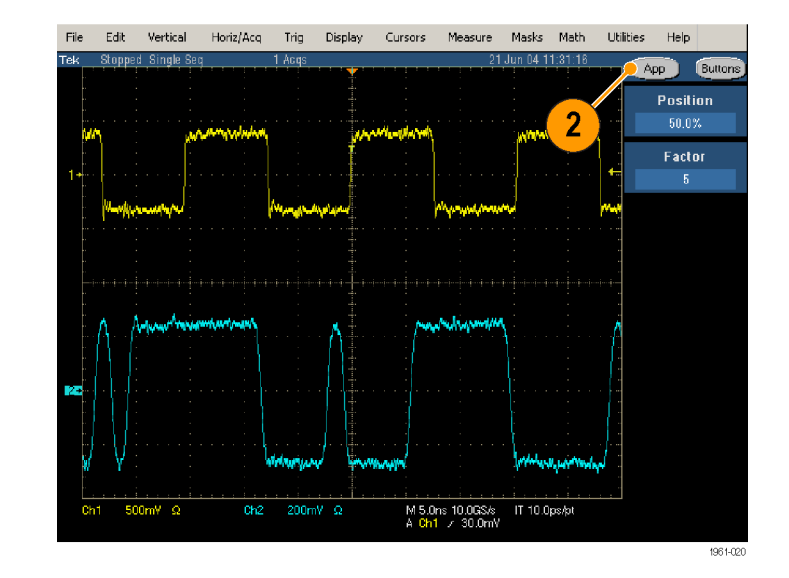

<span id="page-23-0"></span>**3.** For TDS6000B/C and TDS7000/B-series oscilloscopes, select **App > Restore Application**.

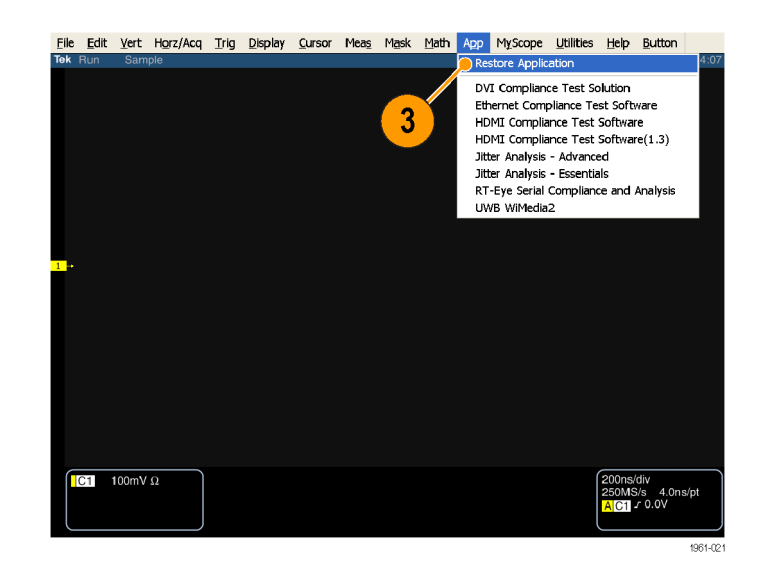

**4.** For DPO70000 series oscilloscopes, select **Analyze > Restore Application**.

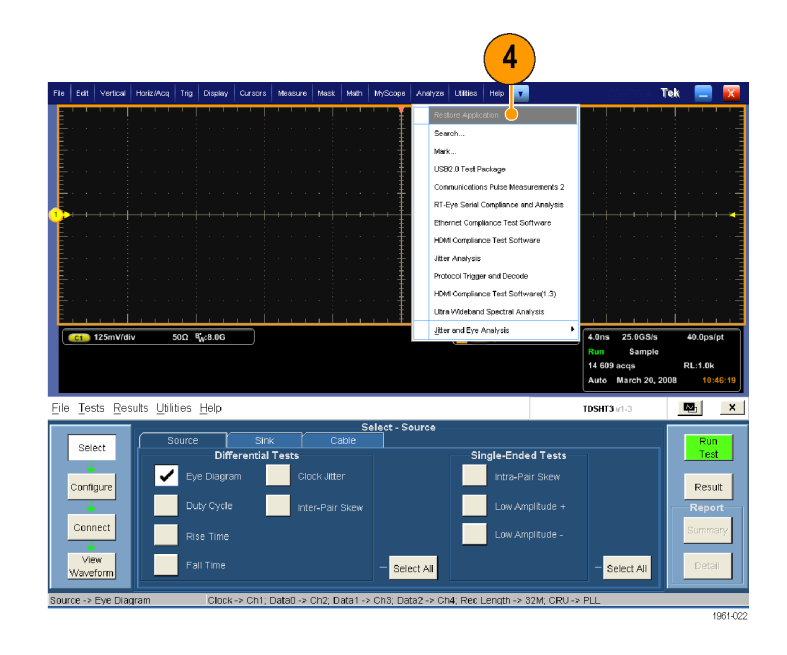

# <span id="page-24-0"></span>**Use the TDSHT3 HDMI Software**

## **Tests: Process Flow**

When you make a test, follow the sequence of actions indicated in steps 1 through 6. Details for each of these actions are given on the following pages.

- **1.** Select a test.
- **2.** Configure the test parameters.
- **3.** Connect and configure the equipment.
- **4.** View the waveform to verify test signal.
- **5.** Run the test.
- **6.** Interpret the test result.
- **7.** Generate a report.

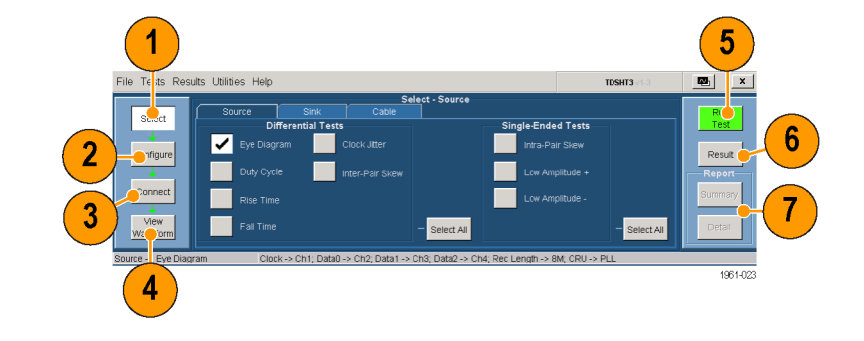

*NOTE. For accurate test results, calibrate the oscilloscope and probes before you begin the tests. [\(See page 5, Calibrate](#page-16-0) the Probes and Oscilloscope[.\)](#page-16-0)*

## **Select a Test**

- **1.** Click **Select**.
- **2.** Click the **Source**, **Sink**, or **Cable** tab.
- **3.** Move the mouse near a test name until the test ID appears. This ID corresponds to the Test ID in the HDMI Compliance Test Specifications.
- **4.** Select the test that you want to run. You can select multiple tests, but they must all be of the same type.
- **5.** To select all tests of a certain type, click **Select All**.

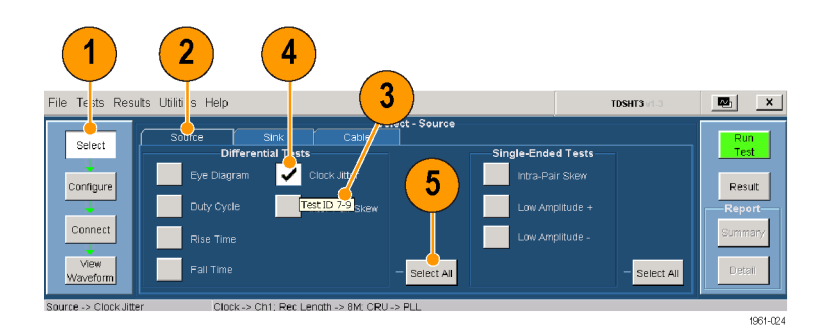

## <span id="page-25-0"></span>**Configure the Test Parameters**

- **1.** Click **Configure**.
- **2.** Use the virtual keyboard or the general purpose knob on the oscilloscope front panel to change the values if necessary.

You can also use the File menu to restore factory defaults or save and recall your own configuration settings.

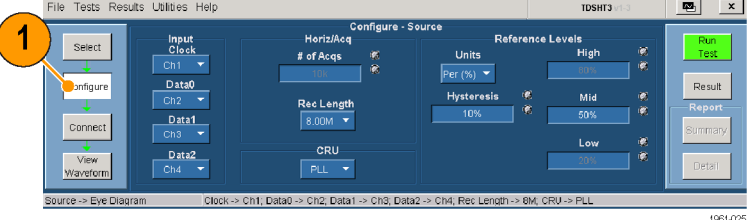

## **Connect and Configure the Equipment**

*NOTE. If your test uses remote control, the setup diagram in the online help shows how to connect the test equipment by using an E-net connection. You can either use this method or you can use the GPIB-B connection. [\(See page 32, Enable](#page-43-0) Remote Control of Test Equipmen[t.\)](#page-43-0) Example tests are shown in the Application Examples section. [\(See page 20.\)](#page-31-0)*

ţ

- **1.** Click **Connect**.
- **2.** Follow the on-screen instructions to connect and configure the device under test and the test equipment.
- **3.** Click **More** to view the online help for the selected test, which contains a setup diagram. Connect the test equipment as shown in the diagram.
- **4.** If the AWG/AFG and DTG are used for the selected test, select **Signal Sources** and configure the test equipment. [\(See](#page-43-0) page [32,](#page-43-0) *[Enable Remote Con](#page-43-0)trol of Test Equipment*[.\)](#page-43-0)

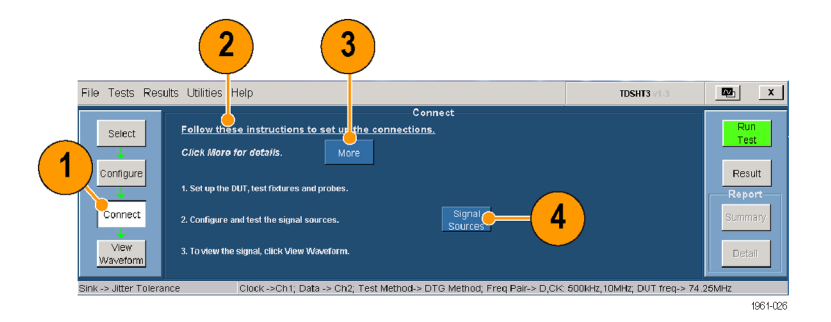

## <span id="page-26-0"></span>**View the Waveform**

- **1.** Click **View Waveform** (not applicable for all tests).
- **2.** Verify that the waveform in the upper part of display is similar to the waveform that is displayed in the TDSHT3 software.

If the displays are not similar, check your configuration and connections.

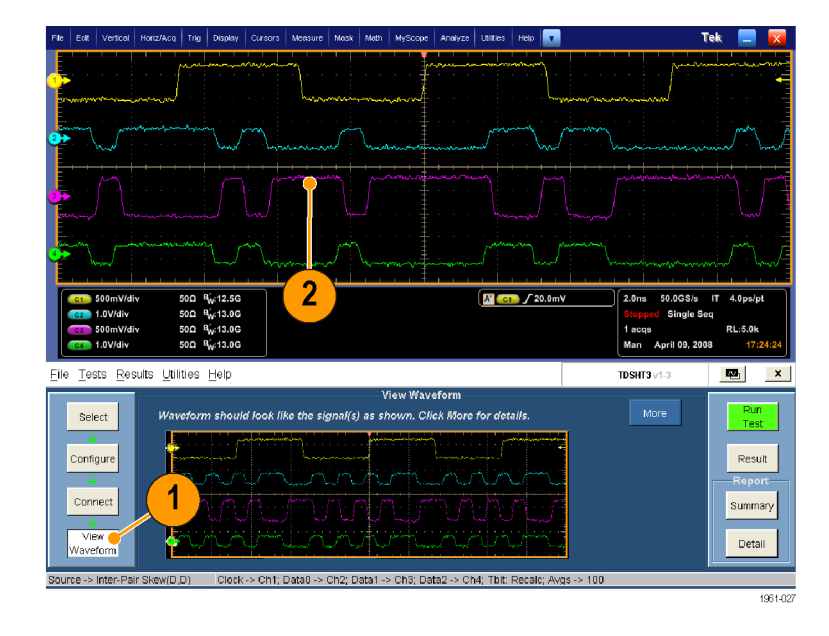

## **Run the Test**

- **1.** Click **Run Test.**
- **2.** The test will run, displaying a progress indicator.

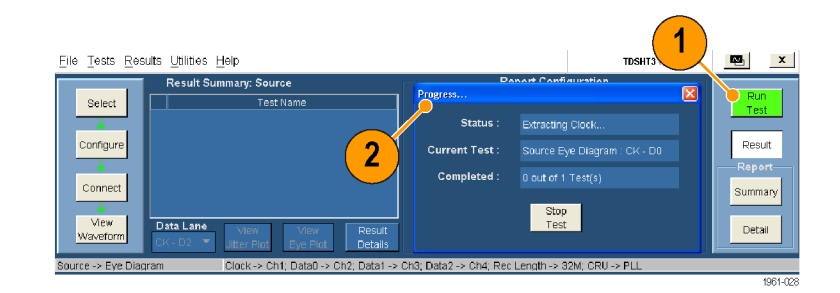

## <span id="page-27-0"></span>**Interpret the Test Result**

**1.** When the test completes, the Result Summary appears. Check to see if the device passed the test.

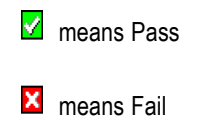

**n** means Error

If the device did not pass the test, use steps 2 throug[h 8](#page-28-0) to solve the problem, and then rerun the test.

- **2.** Click **Result Details** for a spreadsheet with details about the test result.
- **3.** Check the Remarks column. If any error codes are present, see the online help for error code descriptions.
- File Tests Results Utilities Help Result Summary: Source Test Name Select 7-10 : Source Eye Diagram : CK - D0 7-10 : Source Eye Diagram : CK - D1 ⊽ Configure 7-10 : Source Eye Diagram : CK - D2  $\mathbf{2}$  $\mathbf{1}$  $Connect$ View Data Lane Result View Waveform  $CK- D2$   $\blacktriangledown$ Eye Plot Details Clock -> Ch1; Data0 -> Ch2; Data1 -> 0 Source -> Eye Diagram

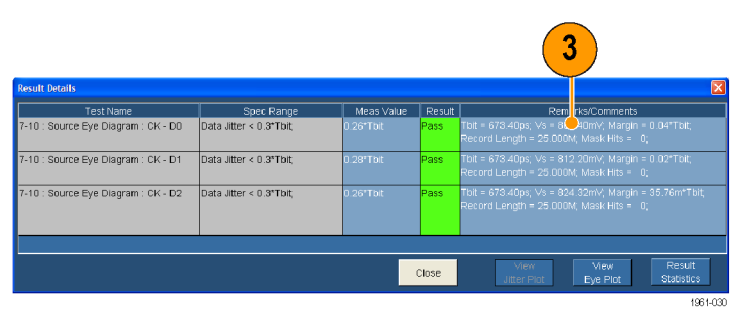

1961-02

*NOTE. The parameters in the Result Details dialog box may change depending on the test that you run.*

<span id="page-28-0"></span>The software displays the corresponding eye diagram depending on the option selected (CK-D0, CK-D1, or CK-D2) in the **Data Lane**. For example, CK-D0.

If you ran an eye diagram test, a plot appears. You can do the following:

- **4.** Save the image to C:\TekApplications\TDSHT3v1-3\Images (you can also change this path).
- **5.** Zoom in and out.
- **6.** View the histogram.
- **7.** Move the mask to see the margin of error.
- **8.** View statistics.
- **9.** Change the plot to half screen size (which returns the Result Summary).
- **10.** A plot also appears if you ran the clock jitter test. In this plot, you will find the peak-to-peak jitter of the clock.

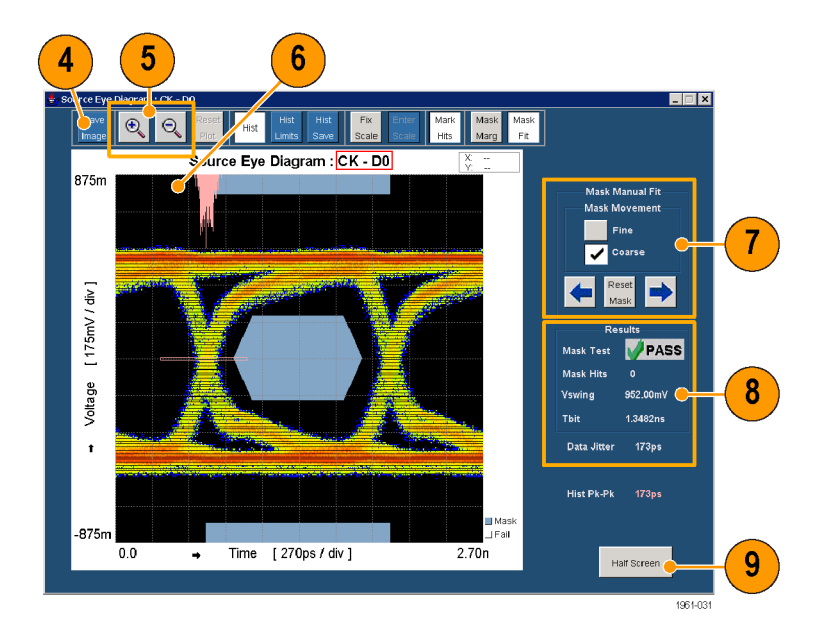

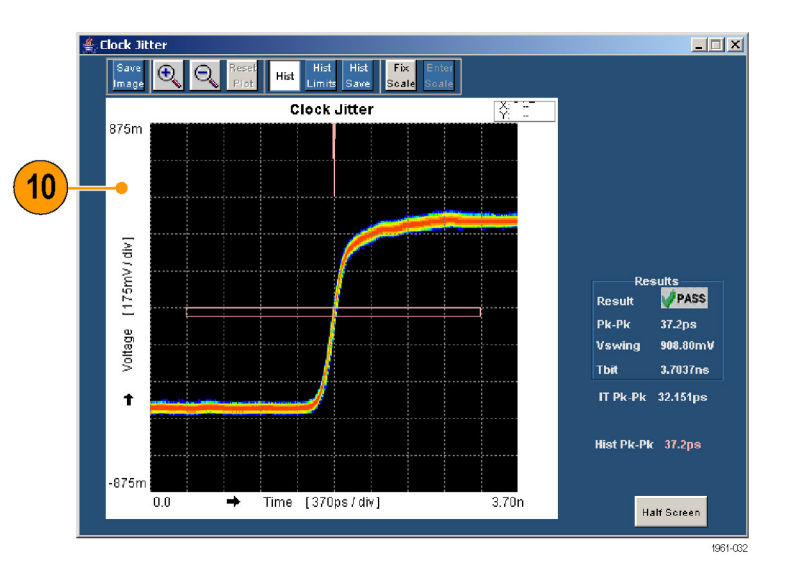

## <span id="page-29-0"></span>**Generate and Print a Report**

You can generate and print a summary or detailed report as described here.

#### **Summary**

After you have successfully run a test or tests, you can generate a report summary as a CSV file.

- **1.** Click **Summary** in the execution pane.
- **2.** A message indicates where the report summary is saved.
- **3.** Open the file and print the report.

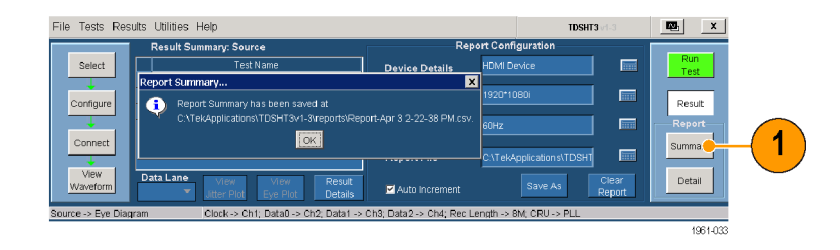

#### **Detail**

After you run a test, you can generate a report that contains default information or information that you configure.

- **1.** Click **Result** to begin configuring the report (or skip to step [8](#page-30-0) for defaults).
- **2.** Enter the device details.
- **3.** Enter the resolution at which you conducted the test (such as VGA, SVGA, XGA, SXGA, 1080i, or 1080p).
- **4.** Enter the refresh rate at which you conducted the test (such as 50 Hz or 60 Hz).
- **5.** Select **Auto Increment** to generate a new report. Selecting this option does not overwrite the existing report.
- **6.** Click **Save As** to save the generated reports. The Save File dialog box is displayed. You can enter a file name and save the report.
- **7.** Click **Clear Report** to clear all reports. Reports generated between this and the next successful test run will have no values.

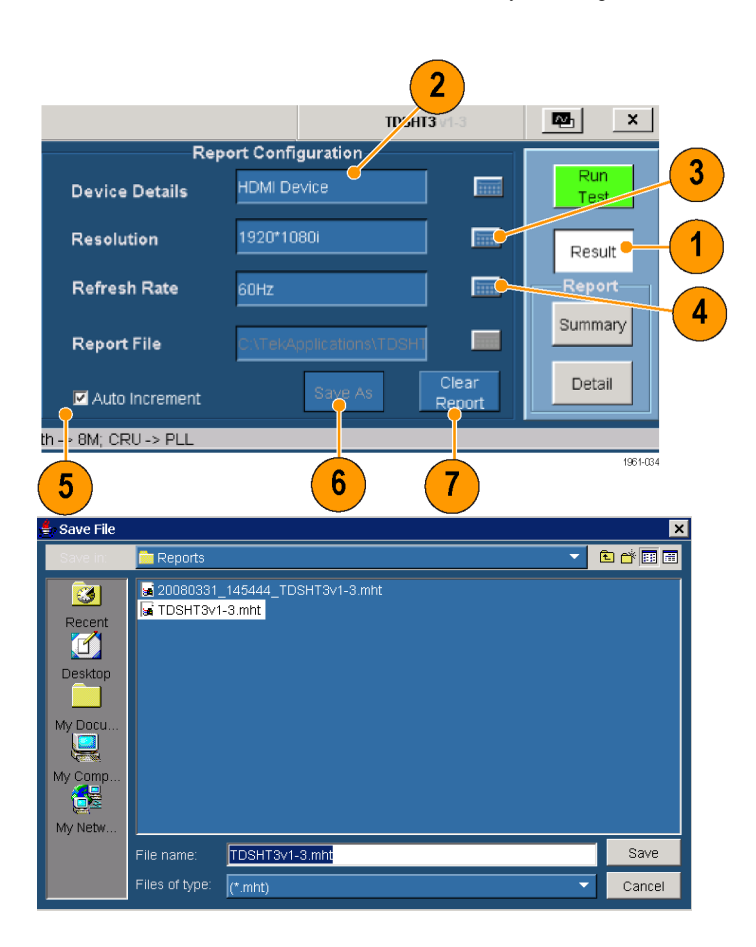

<span id="page-30-0"></span>**8.** Click **Detail** in the report pane to generate the **HTML** report. Plots and waveforms are displayed where ever applicable.

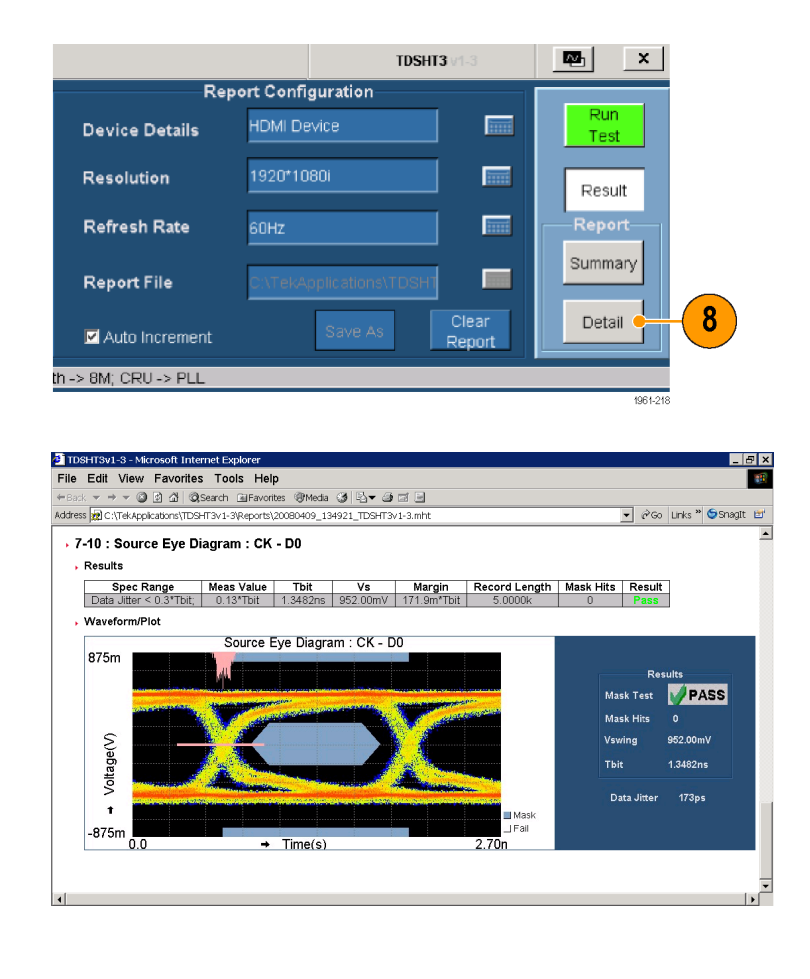

*NOTE. The application generates an MHT file that can be opened in Internet Explorer.*

# <span id="page-31-0"></span>**Application Examples**

## **Source: Select All (Differential Tests)**

This selection runs a set of tests simultaneously.

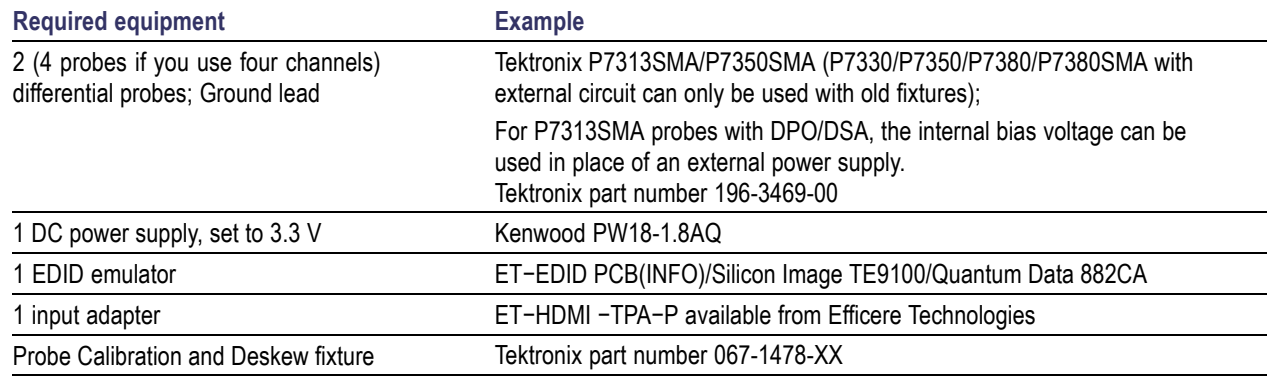

- **1.** Click **Select**.
- **2.** Click the **Source** tab.
- **3.** Click Select All.

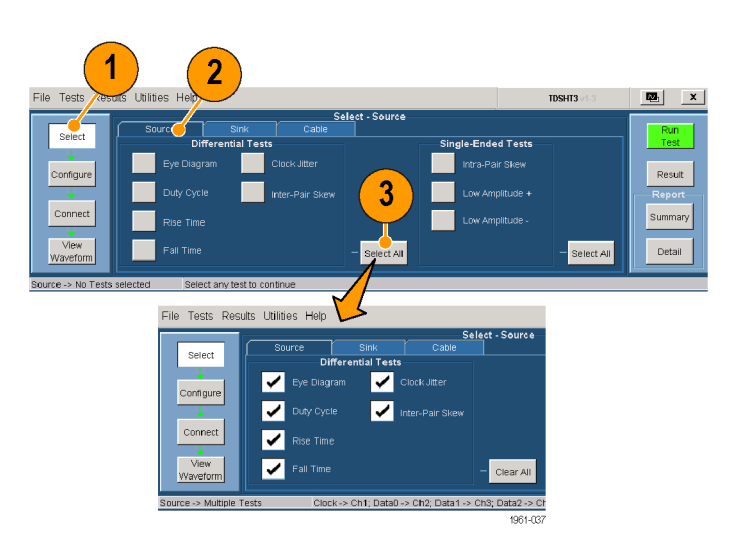

**4.** Click **Configure**. Change these values if needed. (You can generally use the default values.)

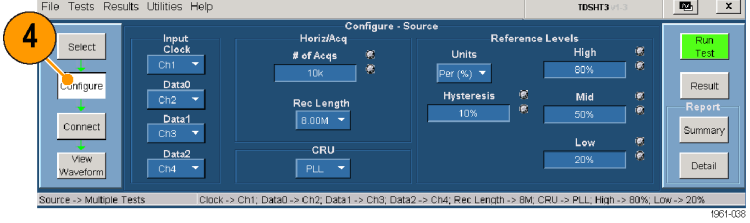

**5.** Click **Connect**.

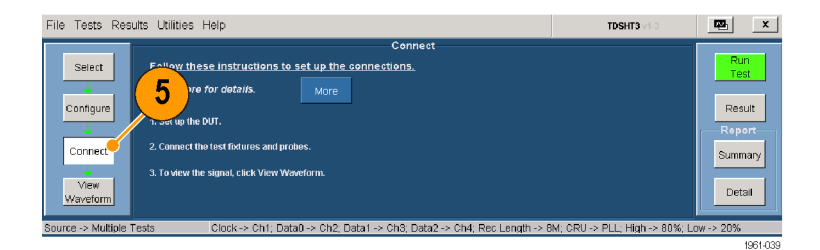

- **6.** Connect and configure the equipment:
	- Connect the test equipment as shown in the setup diagram.
	- Configure the source DUT to output the first supported video format.
	- Connect the Efficere EDID PCB with the EDID chip or configure the EDID Emulator for the required resolution (refer to the EDID Emulator user manual).

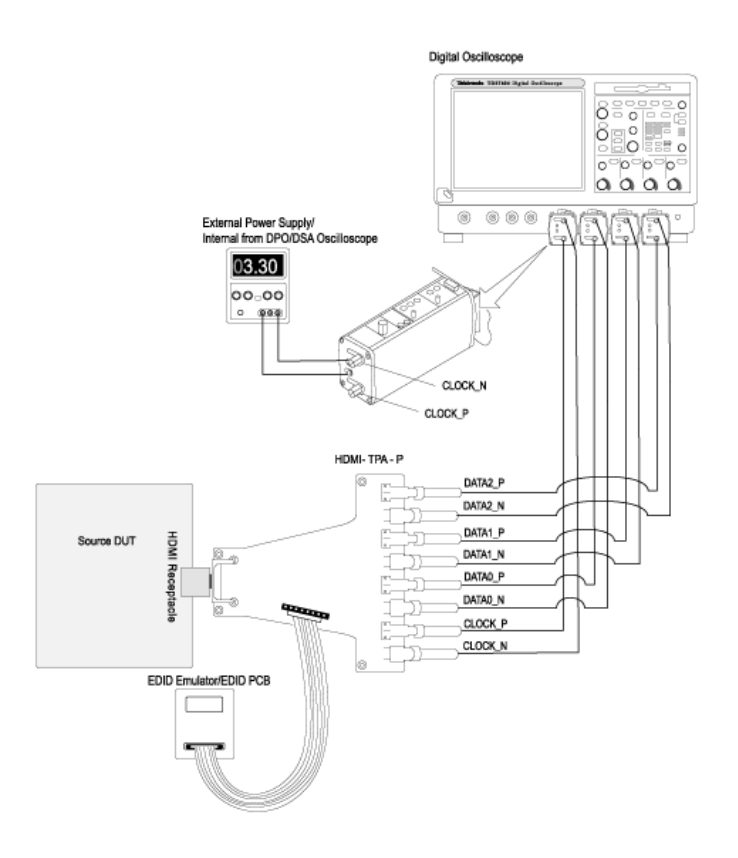

<span id="page-33-0"></span>**7.** Click **View Waveform**.

Verify that the oscilloscope displays a similar waveform to the one displayed by the TDSHT3 software. If the displays are not similar, check your configuration and connections.

To ensure accurate results, deskew the probes before you run a test.

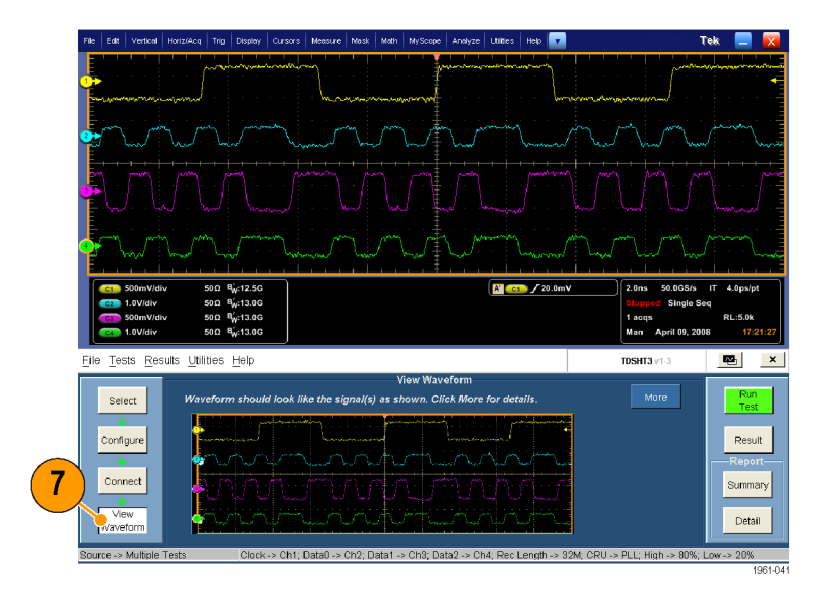

- **8.** Click **Run Test**.
- **9.** When the test completes, check the test results. [\(See page 16,](#page-27-0) *[Interpret the Test](#page-27-0) Result*[.\)](#page-27-0)
- **10.** You can generate reports based on the tests that you ran. [\(See page 18,](#page-29-0) *[Generate and Print a Report](#page-29-0)*[.\)](#page-29-0)

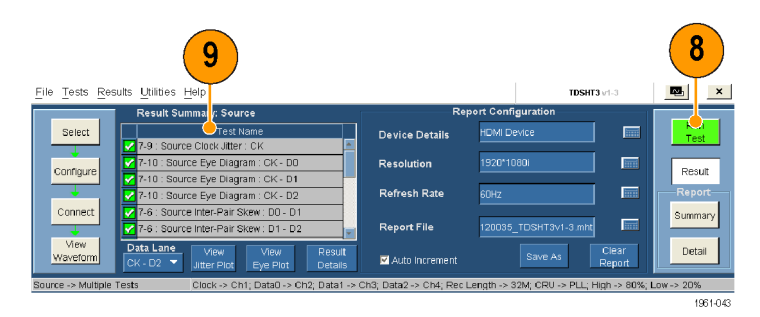

## **Sink: Min/Max-Diff Swing Tolerance Test**

This test verifies that the sink device properly supports TMDS differential voltages at minimum levels.

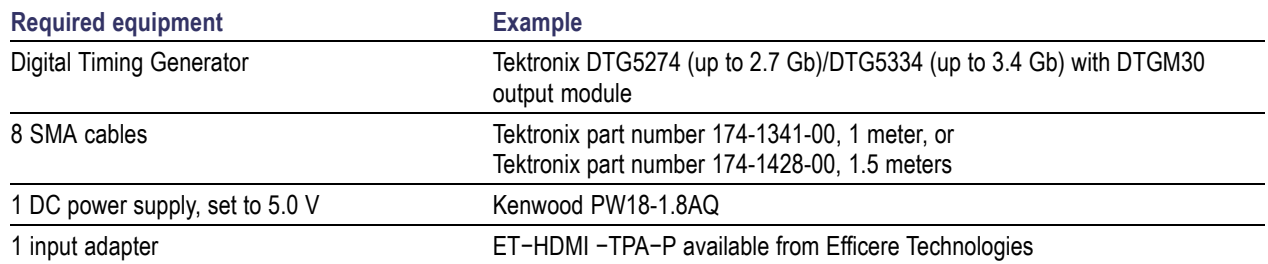

- **1.** Click **Select**.
- **2.** Click the **Sink** tab.
- **3.** Select **Min/Max-Diff Swing Tolerance**.
- **4.** Click **Configure**. Change these values if needed. (You can generally use the default values.)
- **5.** Select the pattern from the available options and click **Outputs** to configure the DTG Outputs.

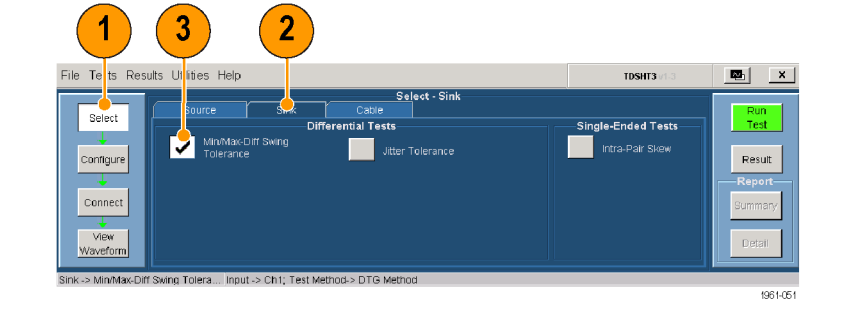

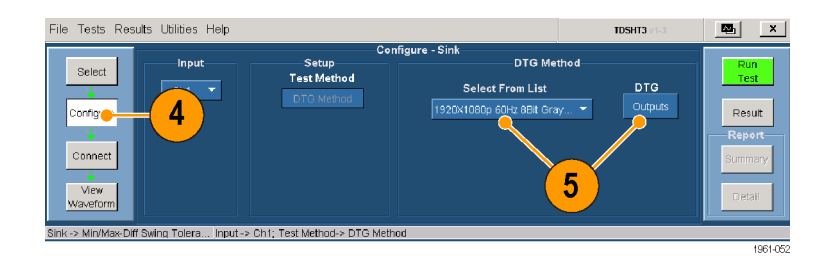

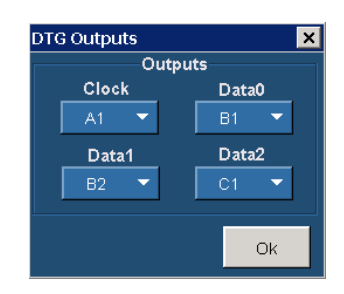

**6.** Click **Connect**.

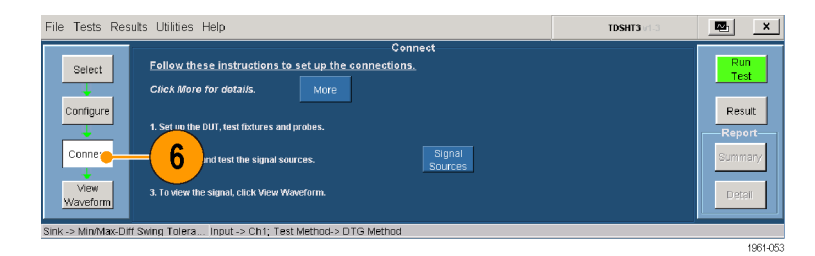

- <span id="page-35-0"></span>**7.** Connect and configure the equipment:
	- Connect the test equipment as shown in the diagram.
	- Connect the DTG and oscilloscope. [\(See page 32,](#page-43-0) *[Enable Remote](#page-43-0) Control of Test Equipment*[.\)](#page-43-0)

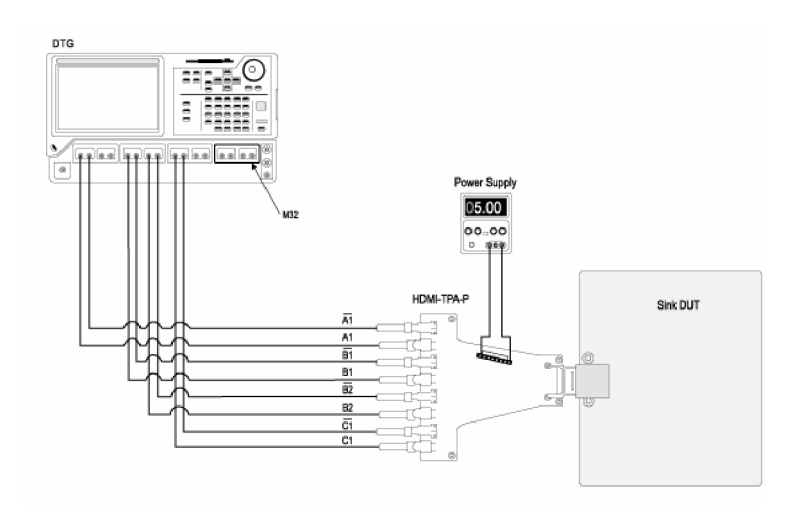

- **8.** Click **Run Test**.
- **9.** Follow the series of on-screen messages.
- **10.** When the test completes, check the test results. [\(See page 16,](#page-27-0) *[Interpret the Test](#page-27-0) Result*[.\)](#page-27-0)
- **11.** You can generate reports based on the tests that you ran. [\(See page 18,](#page-29-0) *[Generate and Print a Report](#page-29-0)*[.\)](#page-29-0)

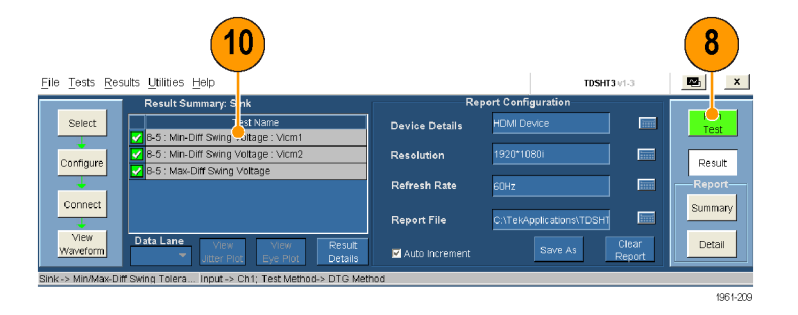

*NOTE. When you run sink or cable tests, a warning about GPIB Bus Timing appears. If you are sure that the bus timing parameter is set to 2* μ*sec, click OK to continue. Otherwise, click Cancel and change the bus timing parameter. [\(See](#page-48-0) page [37, S](#page-48-0)et [the GPIB Bus Timing.\)](#page-48-0)*

## **Sink: Jitter Tolerance Test**

This test verifies that your device supports the maximum allowed TMDS clock jitter.

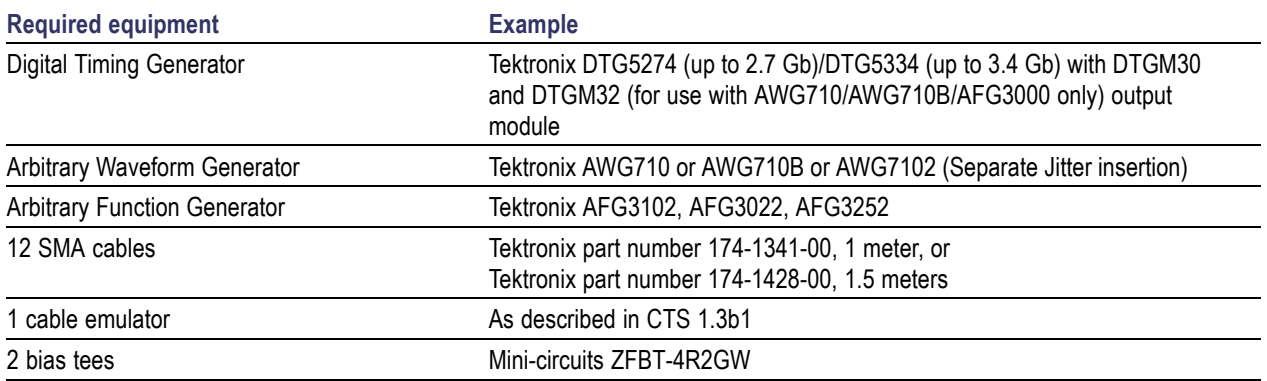

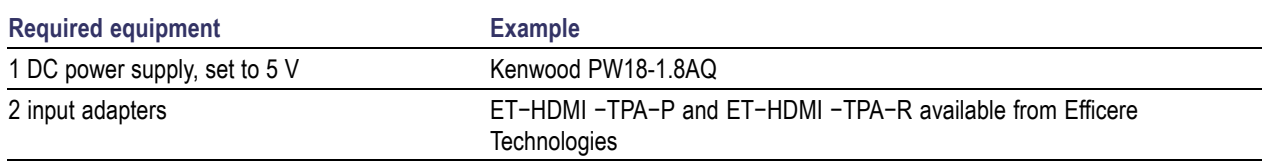

- **1.** Click **Select**.
- **2.** Click the **Sink** tab.
- **3.** Select **Jitter Tolerance.**

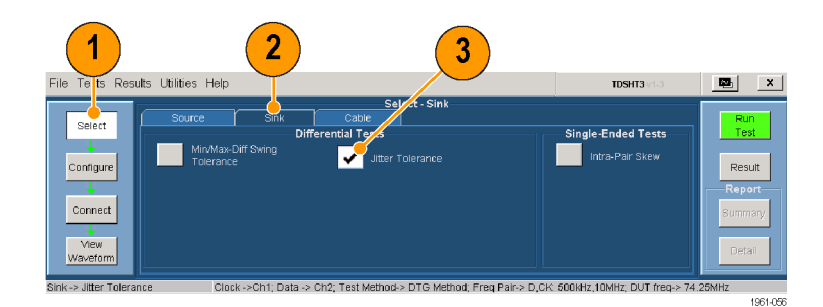

- **4.** Click **Configure**. Change these values if needed. (You can generally use the default values.)
- **5.** Select the pattern and jitter insertion type from the available options, and then click **Outputs** to configure the DTG Outputs.

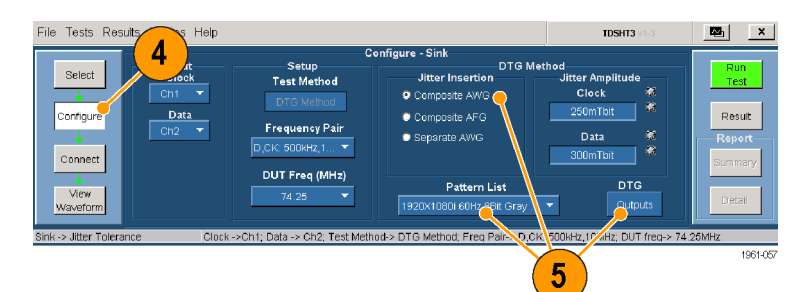

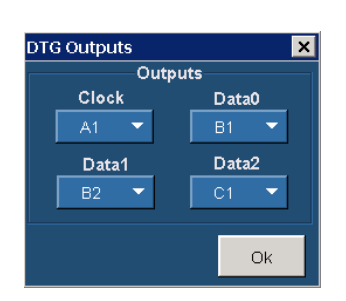

**6.** Click **Connect**.

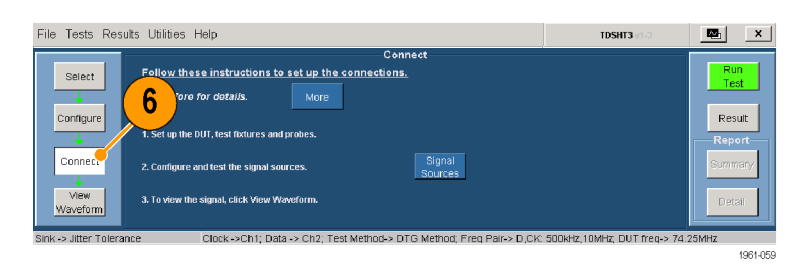

<span id="page-37-0"></span>**7.** Connect and configure the equipment:

*NOTE. In the diagram, the*  $\sqrt{p}$  *symbol represents a connection to a biased 50 Ω termination, such as an input port of an unoccupied differential SMA probe.*

- Use Jitter Generation block to m. generate a known amount of jitter (Clock jitter: 0.25 UI, Data jitter: 0.30 UI).
- Connect the test fixture to the oscilloscope for calibration. The oscilloscope calculates data and clock jitter inserted due to the cables and the test fixtures along with the known amount of jitter.
- **8.** Connect and configure the equipment in one of the following methods: **Method 1a: DTG−AWG710/AWG710B for testing resolutions ≤74.25 MHz**
	- n. Connect the test equipment to the DTG and AWG as shown in the setup diagram.
	- $\overline{\phantom{a}}$ When connecting the test fixture to the DUT, use a cable emulator specified for the pixel clock rate being tested.
	- E. Connect the DTG, AWG, and oscilloscope according to the Enable Remote Control of Test Equipment procedure. [\(See page 32.\)](#page-43-0)
	- $\overline{\phantom{a}}$ Configure the DUT to receive the HDMI input signal.

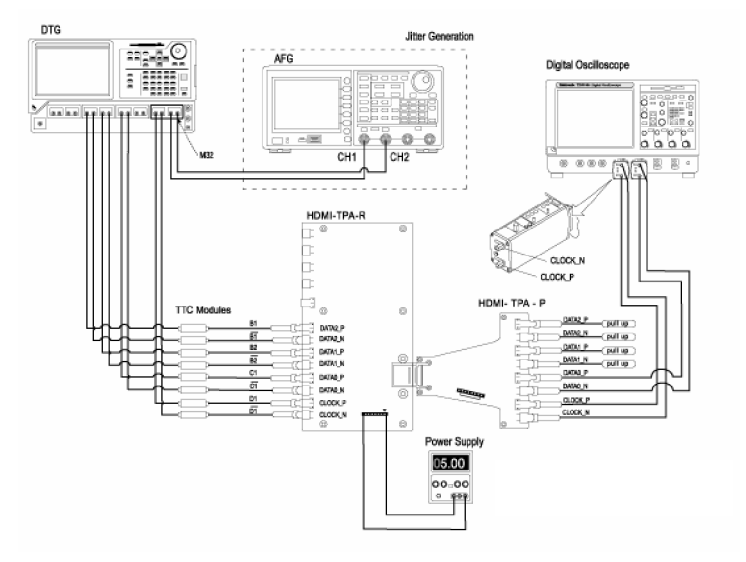

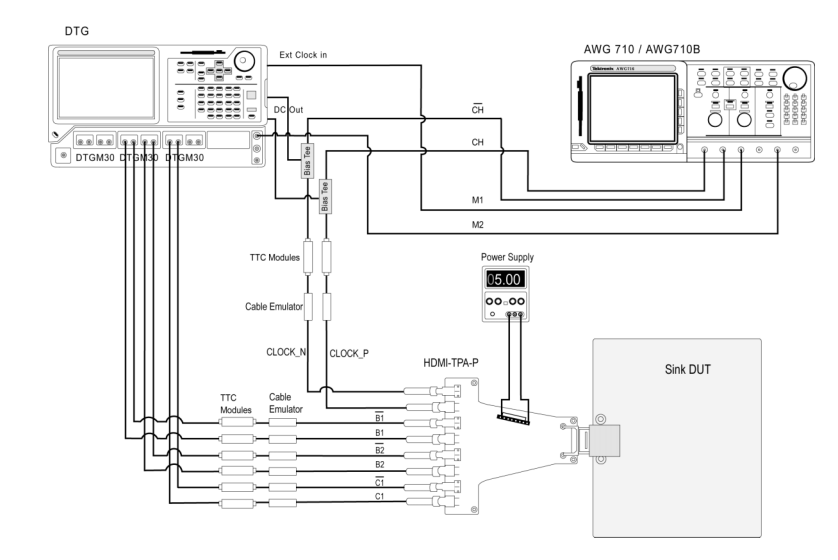

#### <span id="page-38-0"></span>**Method 1b: DTG−AWG710/AWG710B for testing resolutions >74.25 MHz**

- $\overline{\phantom{a}}$ Connect the test equipment to the DTG and AWG as shown in the setup diagram.
- When connecting the test fixture to the DUT, use a cable emulator specified for the pixel clock rate being tested.
- Connect the DTG, AWG, and oscilloscope according to the Enable Remote Control of Test Equipment procedure. [\(See page 32.\)](#page-43-0)
- Configure the DUT to receive the HDMI input signal.

#### **Method 2: DTG−AFG3000 composite jitter insertion**

- $\Box$ Connect the test equipment to the DTG and AFG as shown in the setup diagram.
- E. When connecting the test fixture to the DUT, use a cable emulator specified for the pixel clock rate being tested.
- Connect the DTG, AFG, and oscilloscope according to the Enable Remote Control of Test Equipment procedure. [\(See page 32.\)](#page-43-0)
- Configure the DUT to receive the HDMI input signal.

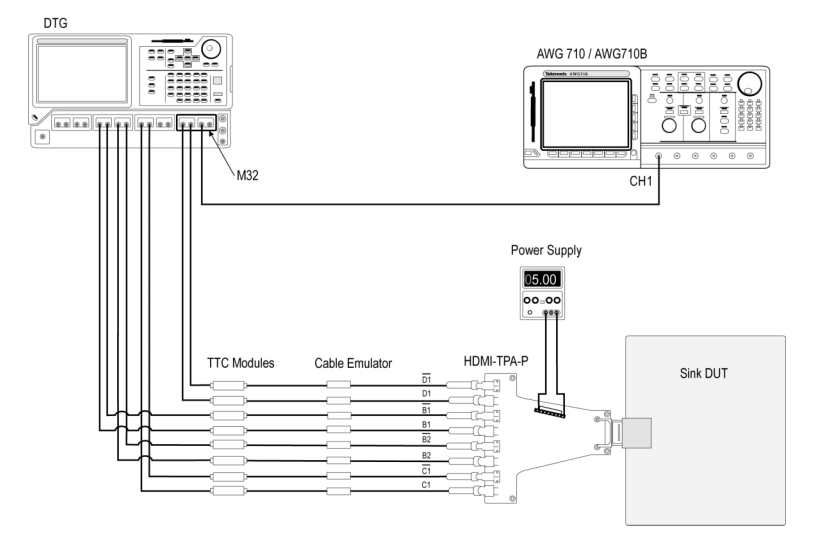

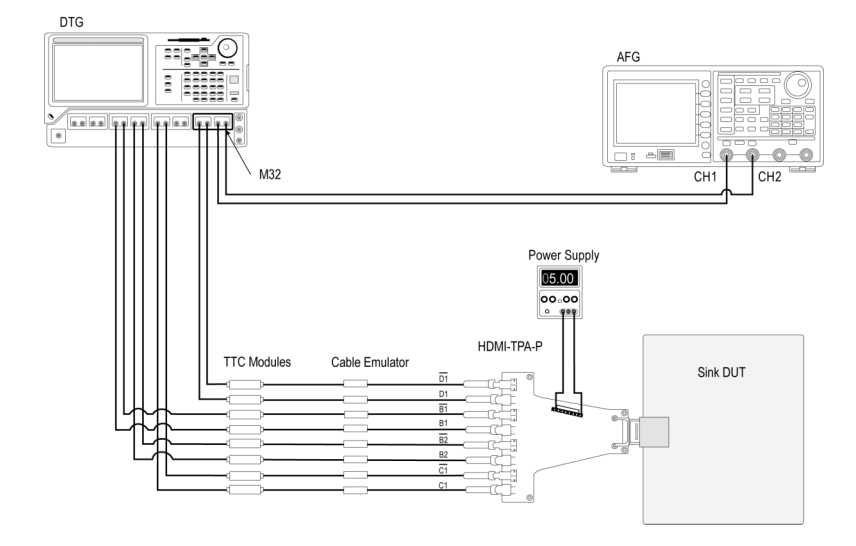

#### <span id="page-39-0"></span>**Method 3: DTG−AWG7102 composite jitter insertion for all frequencies**

- Connect the test equipment to the  $\mathcal{L}_{\mathcal{A}}$ DTG and AWG7102 as shown in the setup diagram.
- When connecting the test fixture  $\overline{\mathcal{L}}$ to the DUT, use a cable emulator specified for the pixel clock rate being tested.
- Connect the DTG, AWG7102, and п oscilloscope according to the Enable Remote Control of Test Equipment procedure. [\(See page 32.\)](#page-43-0)
- Configure the DUT to receive the ш HDMI input signal.

#### **Method 4: DTG−AWG7102 separate jitter insertion for all frequencies**

- ш Connect the test equipment to the DTG and AWG7102 as shown in the setup diagram.
- m. When connecting the test fixture to the DUT, use a cable emulator specified for the pixel clock rate being tested.
- Connect the DTG, AWG7102, and m. oscilloscope according to the Enable Remote Control of Test Equipment procedure. [\(See page 32.\)](#page-43-0)
- $\overline{\phantom{a}}$ Configure the DUT to receive the HDMI input signal.
- **9.** Click **Run Test**.
- **10.** Follow the series of on-screen messages.
- **11.** When the test completes, check the test results. [\(See page 16,](#page-27-0) *[Interpret the Test](#page-27-0) Result*[.\)](#page-27-0)
- **12.** You can generate reports based on the tests that you ran. [\(See page 18,](#page-29-0) *[Generate and Print a Report](#page-29-0)*[.\)](#page-29-0)

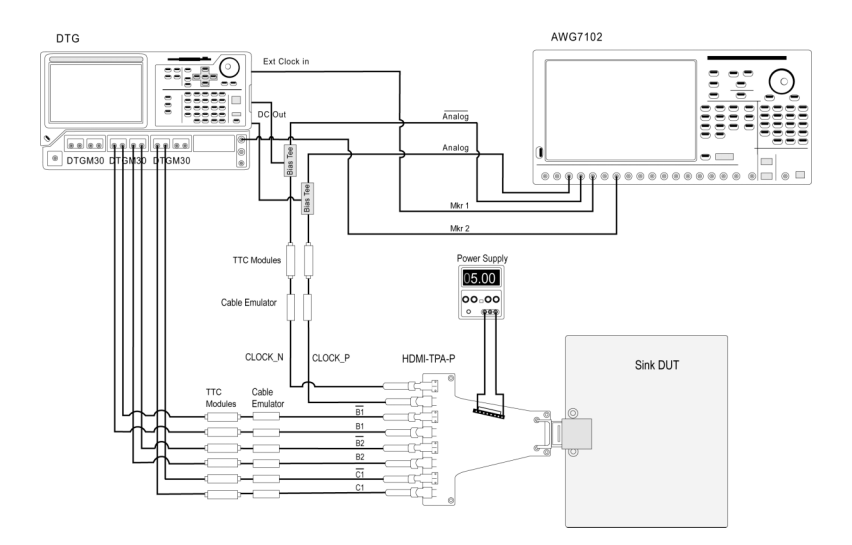

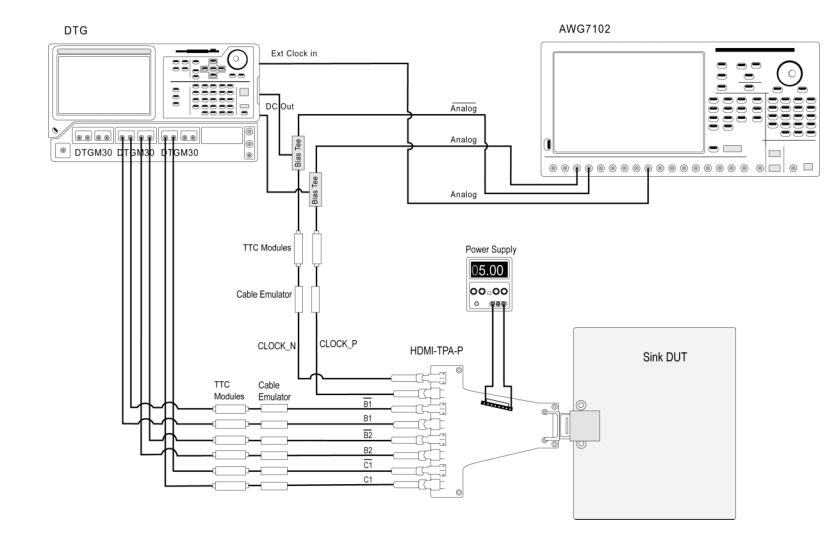

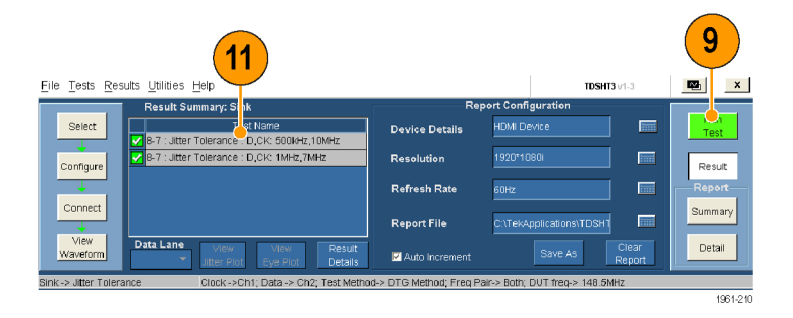

<span id="page-40-0"></span>*NOTE. When you run sink or cable tests, a warning about GPIB Bus Timing appears. If you are sure that the bus timing parameter is set to 2* μ*sec, click OK to continue. Otherwise, click Cancel and change the bus timing parameter. [\(See](#page-48-0) page [37, Set the GPIB Bus Timing.\)](#page-48-0)*

## **Cable: Eye Diagram Test**

#### **Cable Equalizer**

The signal degradation of typical passive copper cables increases with the frequency and the length of the cable. To recover data from such cables, the TDSHT3 applies the reference cable equalizer as specified in the HDMI specification 1.3 to Eye Diagram measurement when the clock frequency is more than 165 MHz.

This test verifies that the cable assembly outputs a compliant data eye.

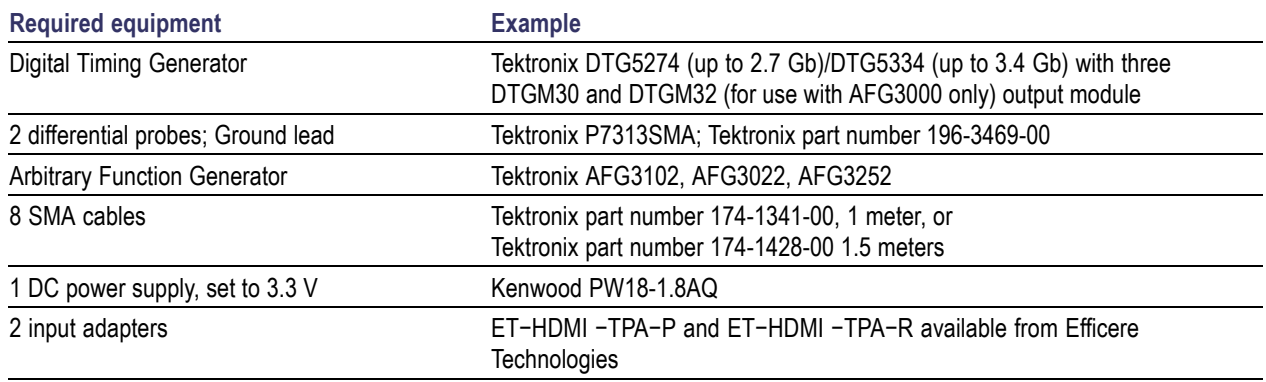

#### **1.** Click **Select**.

**2.** Click the **Cable** tab.

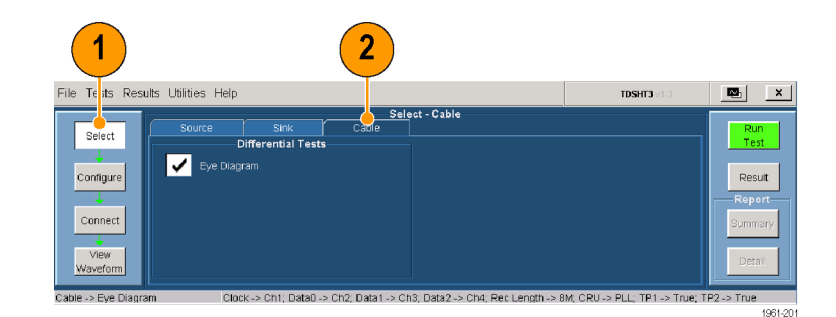

- **3.** Click **Configure**. Change the values if needed. (You can generally use the default values.)
	- **Test Points.** For the first cable that you test, select TP1 and TP2 to verify both the input test signal (TP1) and the output of the cable (TP2). For successive cable tests, clear TP1.
	- **CRU.** Ensure that PLL (default) is selected for compliance testing.

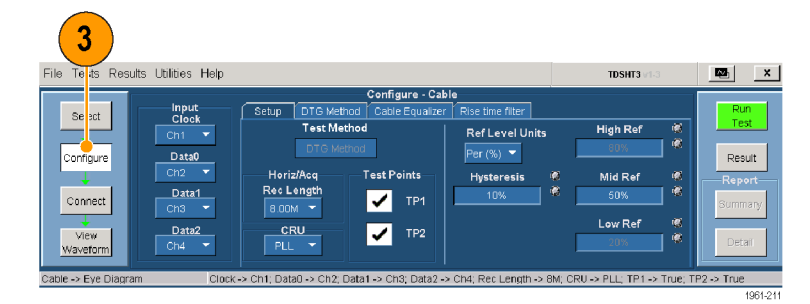

- **4.** Click the **DTG Method** tab.
	- Select the pattern and jitter insertion type from the available options.
	- Configure the DTG outputs that will provide the clock and data input signals.
- **5.** Click the **Cable Equalizer** tab to select the configuration options.

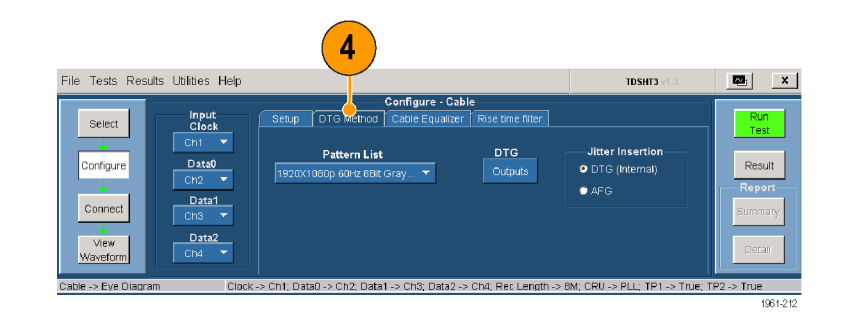

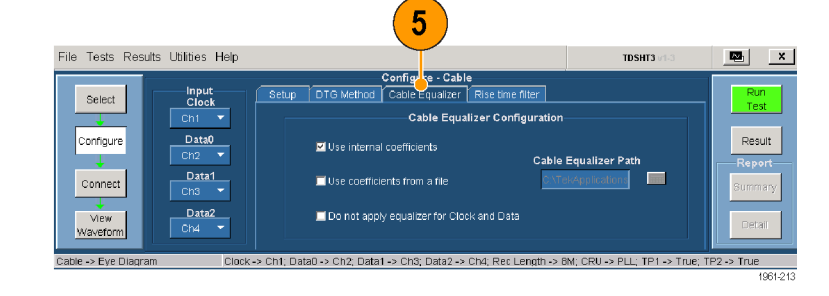

**6.** Click the **Rise Time Filter** tab to select the configuration options.

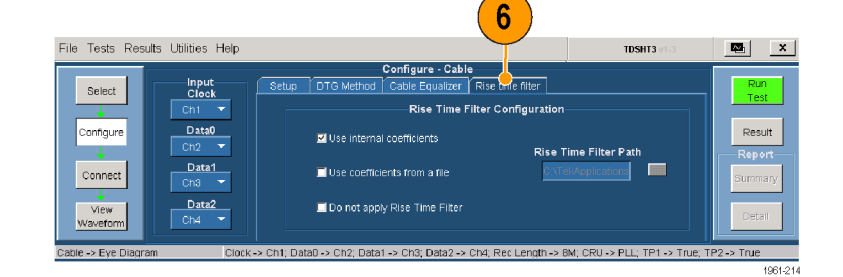

**7.** Click **Connect**.

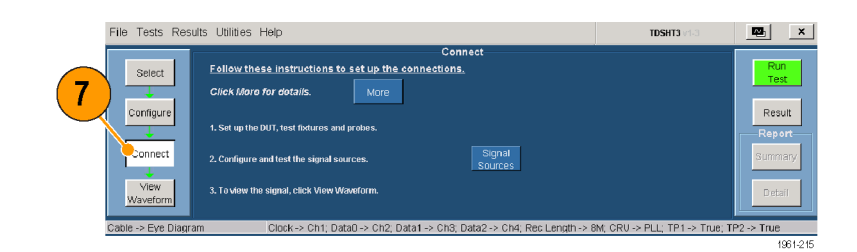

- **8.** Connect and configure the equipment to verify the test signal input:
	- $\Box$ Connect the test equipment as shown in the TP1 setup diagram.
	- Connect the DTG and oscilloscope. [\(See page 32,](#page-43-0) *[Enable Remote](#page-43-0) Control of Test Equipment*[.\)](#page-43-0)

*NOTE. In the diagram, the TERM symbol represents a 50 Ω termination or an unused probe input.*

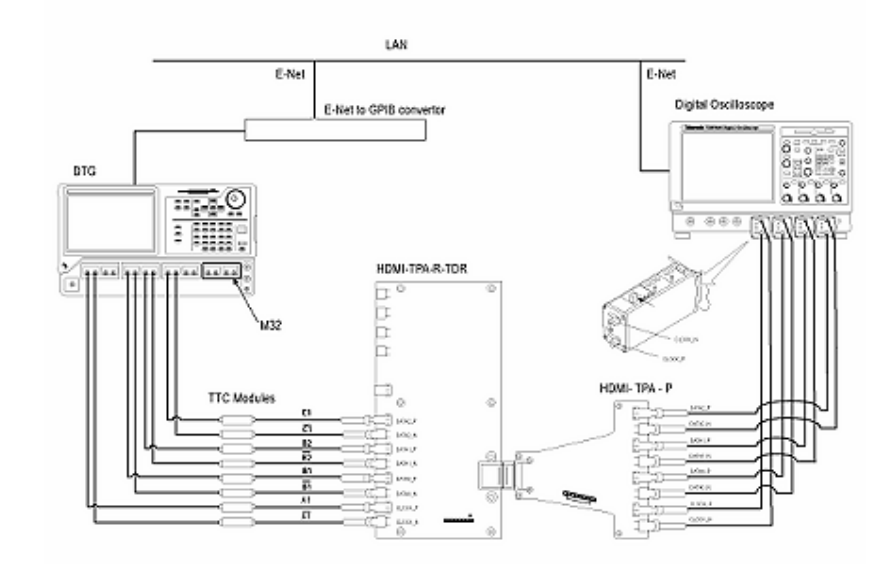

*NOTE. When you run sink or cable tests, a warning about GPIB Bus Timing appears. If you are sure that the bus timing parameter is set to 2* μ*sec, click OK to continue. Otherwise, click Cancel and change the bus timing parameter. [\(See](#page-48-0) page [37, Set the GPIB Bus Timing.\)](#page-48-0)*

- <span id="page-43-0"></span>**9.** Click **Run Test**.
- **10.** Follow the series of on-screen messages.
- **11.** When the test completes, check the test results. These results confirm that the test signal input is compliant. [\(See](#page-27-0) page [16,](#page-27-0) *[Interpret the Test Result](#page-27-0)*[.\)](#page-27-0)
- **12.** Remove the TPA-P-DI adapter and add the TPA-R-DI adapter as shown in the diagram.

*NOTE. In the diagram, the SIERM symbol represents a 50 Ω termination or an unused probe input.*

- **13.** Add the cable DUT between the TPA-R-TDR adapters.
- **14.** Click **Run Test**.
- **15.** When the test completes, check the test results. Pass indicates HDMI compliance of the cable DUT. [\(See](#page-27-0) page [16,](#page-27-0) *[Interpret the Test Result](#page-27-0)*[.\)](#page-27-0)
- 16. Click **Configure** and set the test point to TP2.
- **17.** Replace the cable with another cable DUT and click **Run Test**.
- **18.** You can generate reports based on the tests that you ran. [\(See page 18,](#page-29-0) *[Generate and Print a Report](#page-29-0)*[.\)](#page-29-0)

## **Enable Remote Control of Test Equipment**

If you are using the specified Tektronix DTG and AWG models, the TDSHT3 software can configure the connected test equipment automatically as you run tests. If you are using another DTG or AWG, you must configure the test equipment manually.

Use this procedure to:

- m. Connect the AWG and DTG for remote control
- $\overline{\phantom{a}}$ Configure the GPIB address for remote control

You will need:

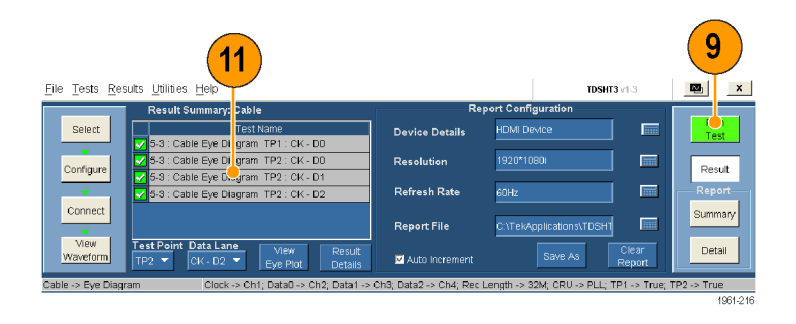

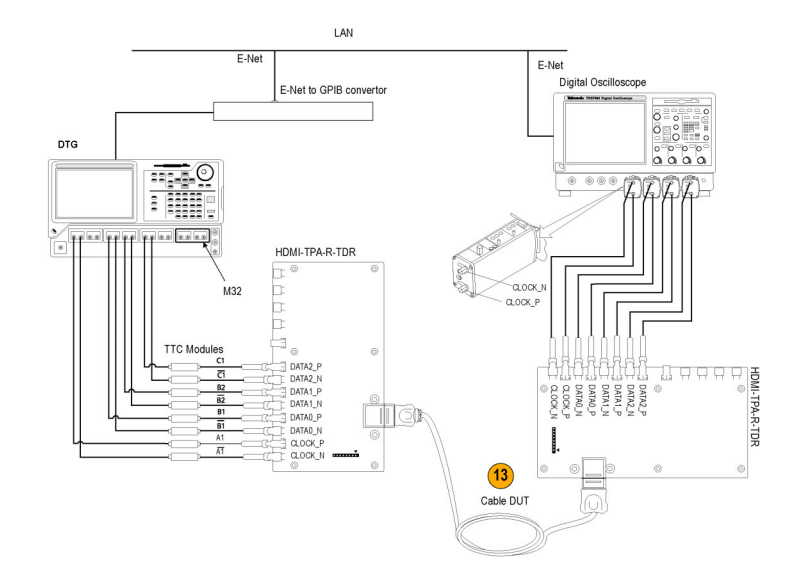

- <span id="page-44-0"></span>Tektronix DTG5274 or DTG5334 and Tektronix AWG710 or AWG710B or AFG3000 (two channel model) or AWG7102  $\mathcal{L}_{\mathcal{A}}$
- Tektronix TDS7000 series oscilloscope, DPO70000 series digital oscilloscope, or DSA70000 series digital oscilloscope П
- National Instruments GPIB-USB-B with the included software, NI-488.2 for Windows

#### **NI-488.2 Software configuration for TDS series**

*NOTE. If you already have NI-488.2 installed on your oscilloscope, ensure that you have the version and installation parameters that are described in step 1. If you do not, then uninstall NI-488.2, and install it according to step 1.*

**1.** Install NI-488.2 for Windows (version 2.1 or later).

During installation:

- **2.** Do not install NI-VISA.
- **3.** Install the Measurement & Automation Explorer.
- **4.** When prompted, enable the GPIB-USB interface.
- **5.** Restart the oscilloscope.

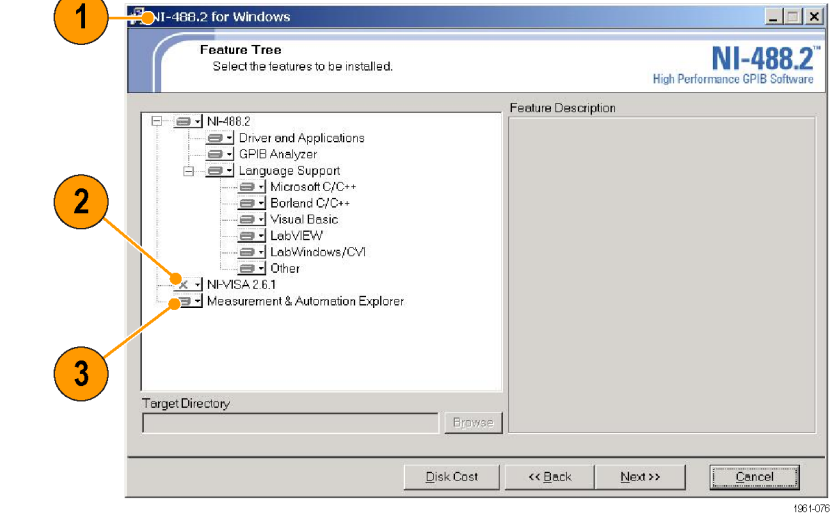

#### **NI-Software configuration for DPO70000/DSA70000 series**

*NOTE. If you are using the NI-Drivers on the DPO70000/DSA70000 series for the first time, perform steps [6](#page-45-0) through [14](#page-46-0). If not, perform step[s 12](#page-46-0) throug[h 14](#page-46-0).*

<span id="page-45-0"></span>**6.** In the oscilloscope menu, click **Utilities > GPIB Configuration**.

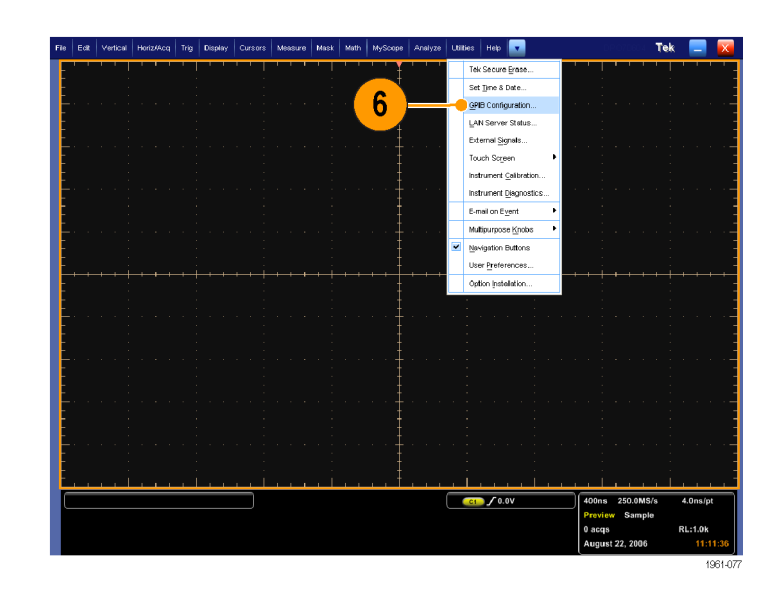

- **7.** In the GPIB configuration, select Controller. A GPIB Mode Switch dialog box is displayed.
- **8.** Press **OK** to restart the oscilloscope.

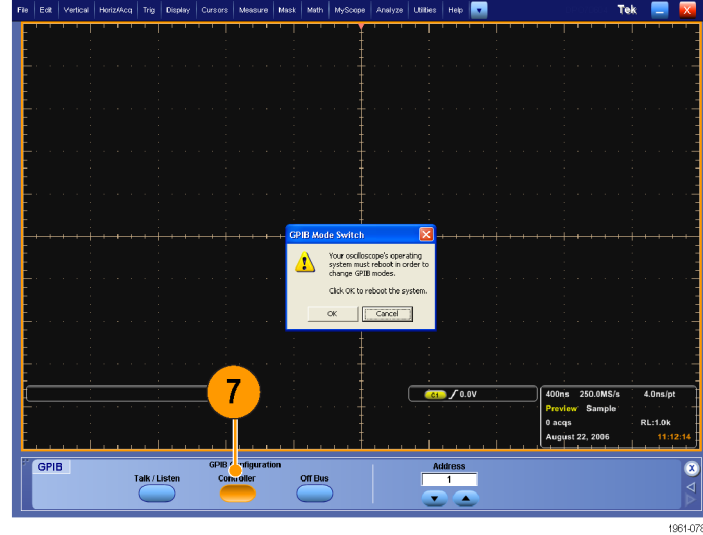

- <span id="page-46-0"></span>**9.** In the oscilloscope menu, click **Utilities > GPIB Configuration**.
- **10.** In the GPIB configuration, select Talk/Listen. A GPIB mode switch dialog box is displayed.
- **11.** Press **OK** to restart the oscilloscope.

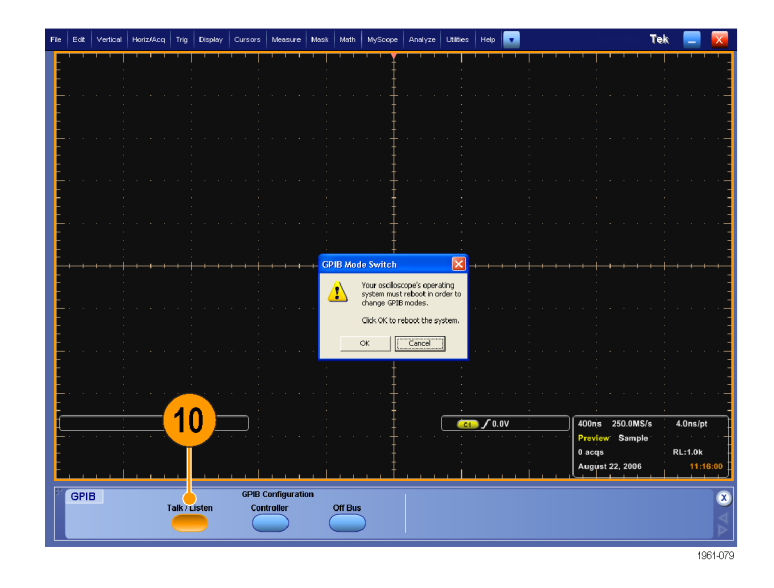

You cannot access the NI software from the Start > Program menu. Instead, go to C:\Program Files\National Instruments\NI-488.2\Bin **12.** Double-click on the Add GPIB Hardware to display the Add GPIB Hardware

- **13.** Select the appropriate NI hardware from the list (select GPIB-USB-B from the list if it is connected).
- **14.** Press Next and finish the installation.

location.

Wizard.

X Add GPIB Hardware Wizard n Ι× m Welcome to the Add GPIB Hardware Wizard. Select an interface to add. GPIB-ENET/100 Ä 自 Plug and Play Interface PCI-GPIB PXI-GPIB PMC-GPIB GPIB-USB-E 13 GPIB-USB-HS PCI-GPIB+ PCMCIA-GPIB PCMCIA-GPIB+ AT-GPIB/TNT (Plug and Play) NI PCIe-GPIB NI ExpressCard-GPIB  $<\underline{\mathsf{B}}$ ack  $\underline{\mathbf{N}}$  ext  $>$ Cancel

*NOTE. Do not install any NI drivers on the DPO70000 or DSA70000 series oscilloscope because they are preinstalled.*

### <span id="page-47-0"></span>**Connect the Equipment**

- **15.** Connect the USB-GPIB controller to the oscilloscope USB port. The oscilloscope operating system detects the USB-GPIB controller and installs the driver for it.
- **16.** Using GPIB cables, connect (stack) the DTG and AWG/AFG GPIB connectors to the GPIB port of the GPIB controller.

If your test does not use the AWG/AFG, connect the GPIB-USB-B between the oscilloscope and the DTG, omitting the stacked connector from the AWG/AFG.

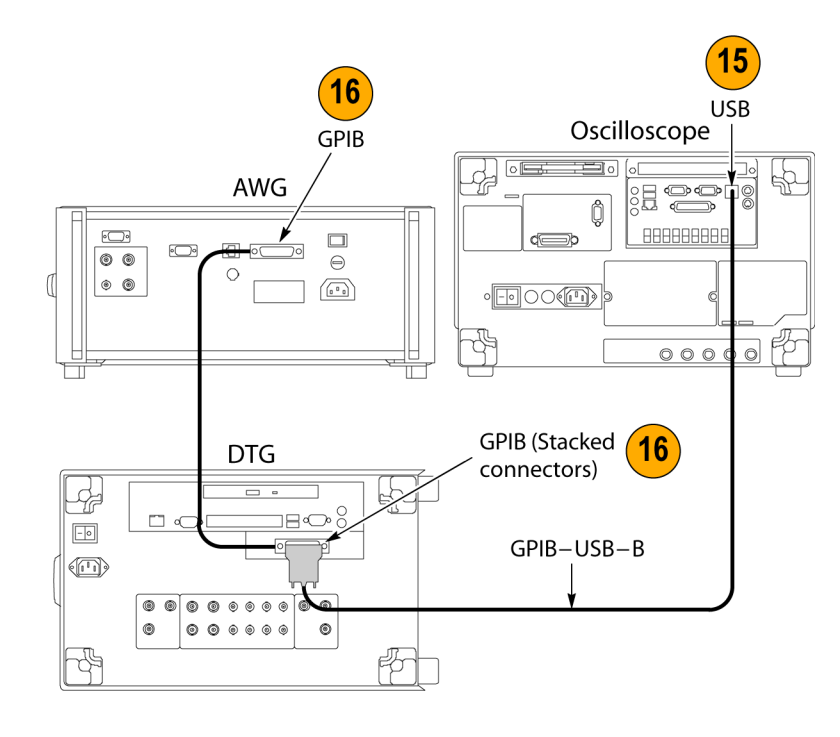

#### **Verify the Equipment Connections**

- **17.** Open the Measurement & Automation Explorer that was installed with the NI-488.2 software.
- **18.** In the Configuration pane, under Devices and Interfaces, right-click the GPIB device.
- **19.** Click **Scan for Instruments**.
- **20.** Note the GPIB Instrument Number and the Primary Address.
- **21.** Right-click the instrument and click **Communicate with Instrument**.
- **22.** Click **Query** and check that **\*IDN?** describes the correct equipment.

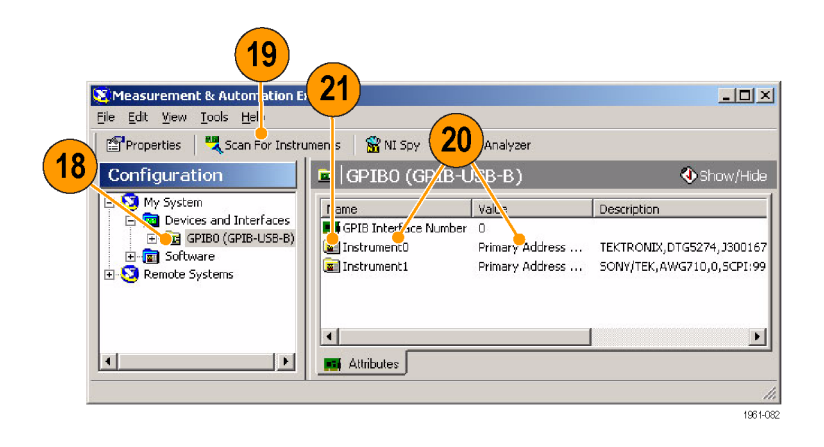

### <span id="page-48-0"></span>**Set the GPIB Bus Timing**

**23.** Right-click the GPIB device and click **Properties**.

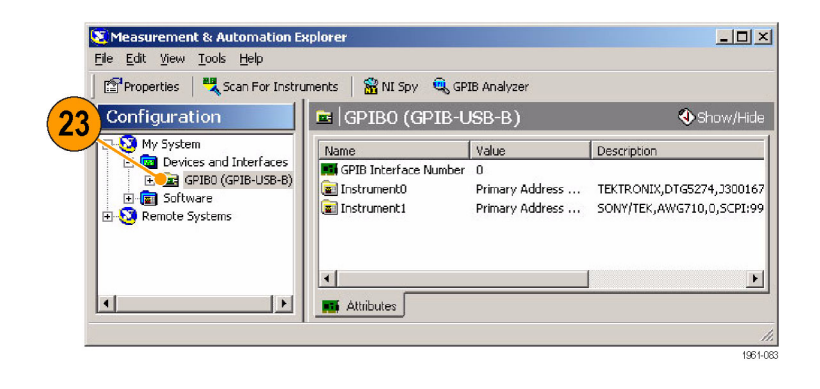

- **24.** Click the **Advanced** tab.
- **25.** In the Bus Timing list, select 2 μsec.
- **26.** Click **OK**. (Be sure that you complete the procedure through step [38,](#page-49-0) where you will exit the software and restart the oscilloscope.)

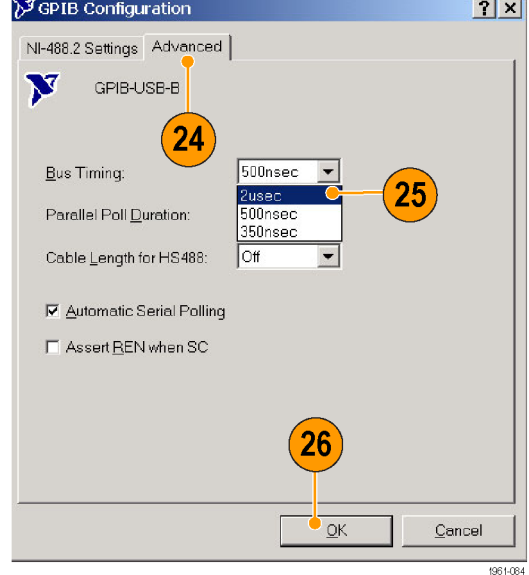

### <span id="page-49-0"></span>**Configure the GPIB Address**

- **27.** Start the TDSHT3 software.
- **28.** Click **Select**.
- **29.** Click the **Sink** tab.
- **30.** Select a Differential test, such as **Jitter Tolerance**.

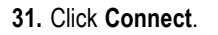

**32.** Click **Signal Sources**.

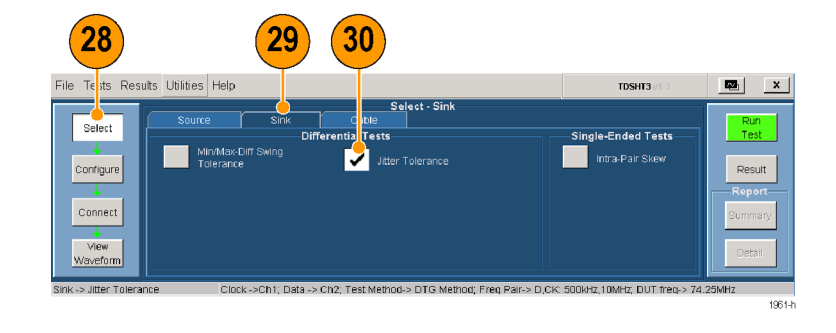

Conne

32

TDSHT3

 $\mathbf{E}$ 

1961-

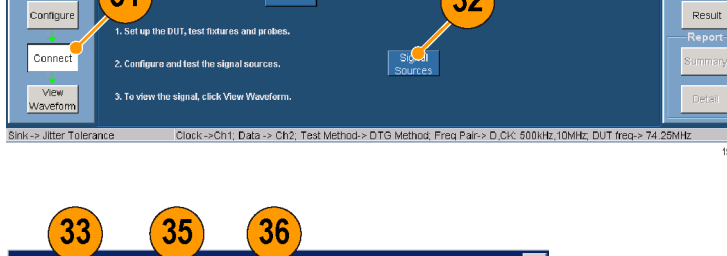

For the Tektronix DTG5274 or DTG5334 generator:

- **33.** Click the **DTG** tab.
- **34.** Click GPIB.
- **35.** Click the **AWG** tab and repeat.
- **36.** Click the **AFG** tab and repeat.
- **37.** Click **Test Conn** and look for a message that the connection is successful.
- **38.** Exit the TDSHT3 software and restart the oscilloscope.

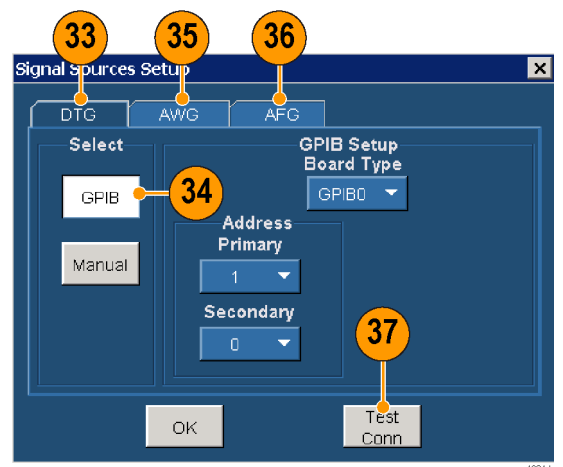

w these instructions to set up the connections.

More

File Tests Results Utilities Help

31

Select

# <span id="page-50-0"></span>**Index**

### **A**

[Acquisition,](#page-21-0) [10](#page-21-0) [AFG setup, 32](#page-43-0) [APP button, 11](#page-22-0) [Application examples, 20](#page-31-0) [Cable tests: Eye Diagram](#page-40-0), [29](#page-40-0) [Sink tests: Jitter Tolerance, 24](#page-35-0) [Sink tests: Min/Max](#page-33-0)-Diff Swing Tolerance, [22](#page-33-0) [Source tests: Select All, 20](#page-31-0) [Auto Increment](#page-29-0), [18](#page-29-0) [AWG setup](#page-43-0), [32](#page-43-0)

### **B**

[Buttons, 7](#page-18-0)

### **C**

[Cable](#page-40-0) [Eye Diagram test](#page-40-0), [29](#page-40-0) Cable emulator, [26,](#page-37-0) [27,](#page-38-0) [28](#page-39-0) [Cable Equalizer](#page-40-0), [29](#page-40-0) [Calibrate probes, 5](#page-16-0) [Clear report, 18](#page-29-0) [Client pane, 7](#page-18-0) [Closing the application](#page-17-0), [6](#page-17-0) [Configure, 14](#page-25-0) [Configure button](#page-24-0), [13](#page-24-0) [Configure test equipment, 32](#page-43-0) [Configure the GPIB address, 38](#page-49-0) [Connect, 14](#page-25-0) [Connect button](#page-24-0), [13](#page-24-0) [Connect test equipment](#page-43-0), [32](#page-43-0) [Connections, 2](#page-13-0) [CSV](#page-29-0) file, [18](#page-29-0)

### **D**

[Detail](#page-30-0), [19](#page-30-0) [Detailed report](#page-29-0), [18](#page-29-0) [Device under test type](#page-18-0), [7](#page-18-0) [Documentation](#page-10-0), [v](#page-10-0) [DTG setup](#page-43-0), [32](#page-43-0) [DTG5274, 38](#page-49-0) [DUT type](#page-18-0), [7](#page-18-0)

### **E**

[Efficere Technologies](#page-13-0), [2](#page-13-0) [Error codes, 16](#page-27-0) [Execution pane](#page-18-0), [7](#page-18-0) [Exit button](#page-17-0), [6](#page-17-0) [Exit the software](#page-17-0), [6](#page-17-0)

### **F**

[Factory defaults, 14](#page-25-0) [File](#page-17-0) [Exit, 6](#page-17-0) [Preferences](#page-21-0), [10](#page-21-0) [Run application](#page-14-0), [3](#page-14-0) [Fine button, 9](#page-20-0)

### **G**

General purpose knob, [9](#page-20-0), [14](#page-25-0) [Generate a report](#page-29-0), [18](#page-29-0) [Generator setup, 32](#page-43-0) [Get acquainted with](#page-18-0) the application, [7](#page-18-0) [GPIB, 38](#page-49-0) [GPIB address, 38](#page-49-0) [GPIB bus timing,](#page-48-0) [37](#page-48-0)

## **H**

[Half Screen](#page-28-0), [17](#page-28-0) [HDMI standards conformance](#page-9-0), [iv](#page-9-0) [Hide icon, 11](#page-22-0) [Hide the application, 11](#page-22-0) [How to](#page-12-0) [Install your software, 1](#page-12-0) [Make tests](#page-24-0), [13](#page-24-0) [Operate the Application](#page-24-0), [13](#page-24-0)

### **I**

[Installation](#page-12-0), [1](#page-12-0) [Interface](#page-18-0), [7](#page-18-0)

### **J**

[Jitter Calibration, 26](#page-37-0) [Jitter Tolerance test, 24](#page-35-0)

### **K**

[Key features,](#page-9-0) [iv](#page-9-0) [Keyboard](#page-18-0), [7](#page-18-0) Knob, [9](#page-20-0), [14](#page-25-0)

### **M**

[Make tests](#page-24-0), [13](#page-24-0) [Menu bar](#page-18-0), [7](#page-18-0) [Menus, 7](#page-18-0) [Min/Max-Diff](#page-33-0) Swing Tolerance Test, [22](#page-33-0) [Mouse, 7](#page-18-0) [Multiple tests](#page-24-0), [13](#page-24-0)

## **N**

[NI-488.2 Software C](#page-44-0)onfiguration for DPO70000 series, [33](#page-44-0) [NI-488.2 Software C](#page-44-0)onfiguration for TDS series, [33](#page-44-0)

## **O**

[Oscilloscope genera](#page-25-0)l purpose knob, [14](#page-25-0)

## **P**

[Pair, 18](#page-29-0) [Position eye mask in center, 10](#page-21-0) [Preferences](#page-21-0), [10](#page-21-0) [Print a report](#page-29-0), [18](#page-29-0) [Product description, iv](#page-9-0)

### **R**

[Refresh Rate,](#page-29-0) [18](#page-29-0) [Related documentation, v](#page-10-0) [Remote control](#page-43-0), [32](#page-43-0) [Report File, 18](#page-29-0) [Report summary](#page-29-0), [18](#page-29-0) [Resolution](#page-29-0), [18](#page-29-0) [Restore application, 12](#page-23-0) [Result Details](#page-27-0), [16](#page-27-0) [Results, 16](#page-27-0) [Results button](#page-24-0), [13](#page-24-0) [Return to the application, 11](#page-22-0) [Run Test](#page-26-0), [15](#page-26-0)

[Run Test button, 13](#page-24-0)

### **S**

[Safety Summary, iii](#page-8-0) [Save As, 18](#page-29-0) [Select](#page-24-0), [13](#page-24-0) Select All, [13,](#page-24-0) [20](#page-31-0) [Select button, 13](#page-24-0) [Select multiple tests](#page-24-0), [13](#page-24-0) [Selection pane](#page-18-0), [7](#page-18-0) [Set preferences, 10](#page-21-0) [Signal Sources](#page-49-0), [38](#page-49-0) [Sink](#page-35-0) [Differential: Jitter To](#page-35-0)lerance test, [24](#page-35-0) [Differential: Min/Max](#page-33-0)-Diff Swing Tolerance Test, [22](#page-33-0) [Software upgrades, v](#page-10-0) [Source tab, 13](#page-24-0) [Source tests](#page-31-0) [Select All](#page-31-0), [20](#page-31-0)

[Start the application, 3](#page-14-0) [Status bar, 7](#page-18-0)

### **T**

[TekVisa](#page-12-0), [1](#page-12-0) [Test Conn](#page-49-0), [38](#page-49-0) Test equipment, [32,](#page-43-0) [36](#page-47-0) [Connecting](#page-25-0), [14](#page-25-0) [Setups](#page-13-0), [2](#page-13-0) [Test ID, 13](#page-24-0) [Test ID 5-3](#page-40-0), [29](#page-40-0) [Test ID 8-5](#page-33-0), [22](#page-33-0) [Test ID 8-7](#page-35-0), [24](#page-35-0) [Test parameters](#page-25-0) [Configuring, 14](#page-25-0) [Test results, 16](#page-27-0) **[Tests](#page-24-0)** [Process](#page-24-0) flow, [13](#page-24-0) [Touch screen, 7](#page-18-0) [TPA-P-DI](#page-13-0), [2](#page-13-0) [TPA-P-SE](#page-13-0), [2](#page-13-0)

[TPA-R-DI, 2](#page-13-0) [TPA-R-SE](#page-13-0), [2](#page-13-0) [TPA-R-TDR](#page-13-0), [2](#page-13-0)

### **U**

[Use the interface](#page-18-0), [7](#page-18-0)

### **V**

[View test results, 16](#page-27-0) [View Waveform](#page-26-0), [15](#page-26-0) [View Waveform button](#page-24-0), [13](#page-24-0) Virtual keyboard, [7](#page-18-0), [14](#page-25-0) [Virtual keypad, 8](#page-19-0)